# **■ Everyone Can Code**

# **Project Presentation**

This Everyone Can Code presentation is designed for use in educational settings. It can be customised, duplicated or shared for the purpose of the content, curriculum or age level of the learners for educational purposes. The presentation can also be used as a template for educator-made tutorials. The images, video or audio in this presentation should not be duplicated or shared for commercial purposes or used in a way in which it was not originally intended.

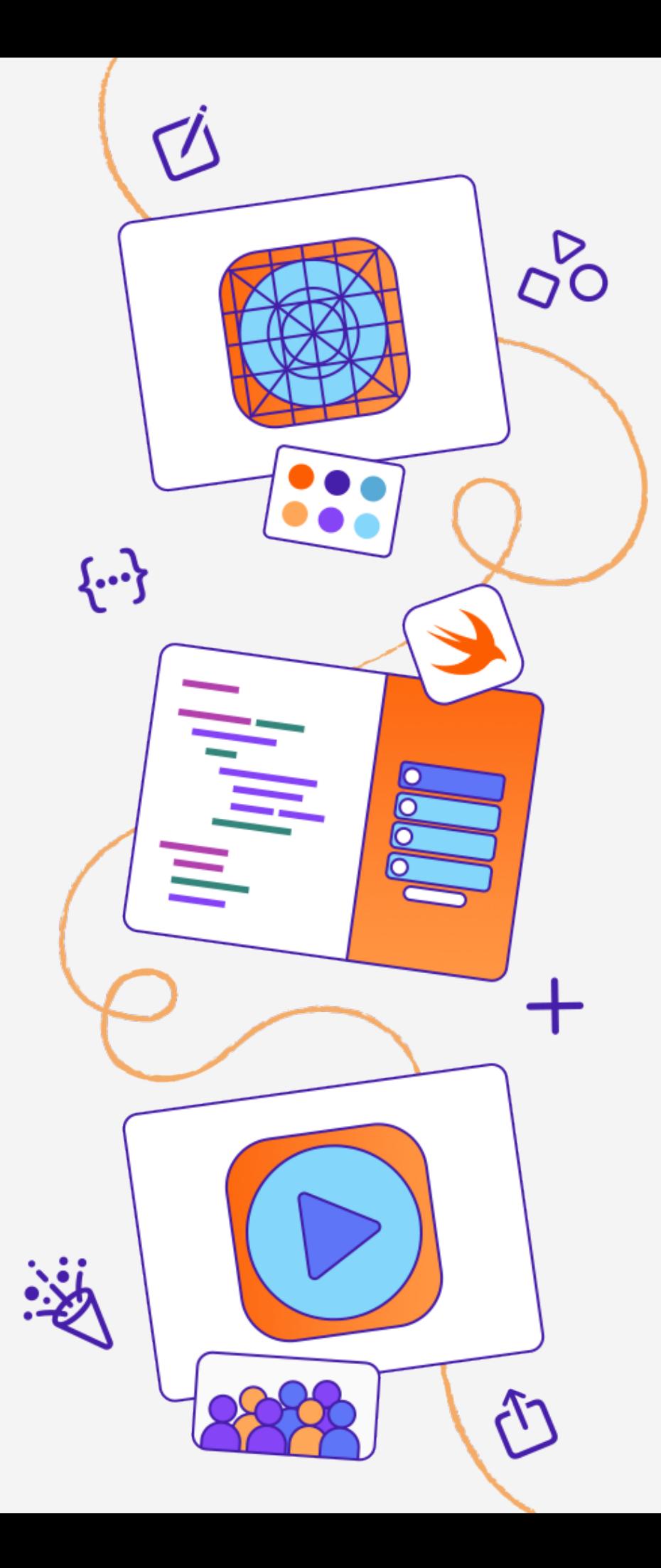

# **Design an App Icon**

Everyone Can Code

This instructional presentation showcases iPadOS 16.3, Keynote for iPad version 13.0 and Swift Playgrounds for iPad version 4.3. User interface elements may vary depending on the software version installed on your device.

# **Design an App Icon**

Use Keynote to design a unique and memorable app icon, then size it correctly to upload to an app playground in Swift Playgrounds.

#### **[Project Example](#page-4-0) >**

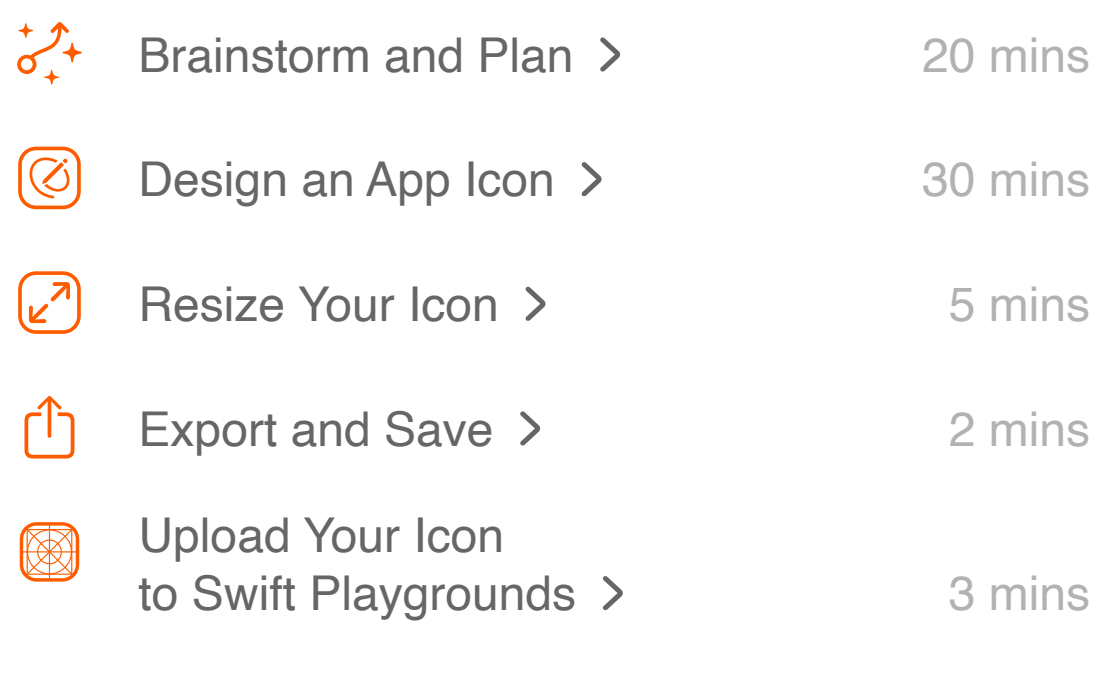

Estimated time: 1 hr

■

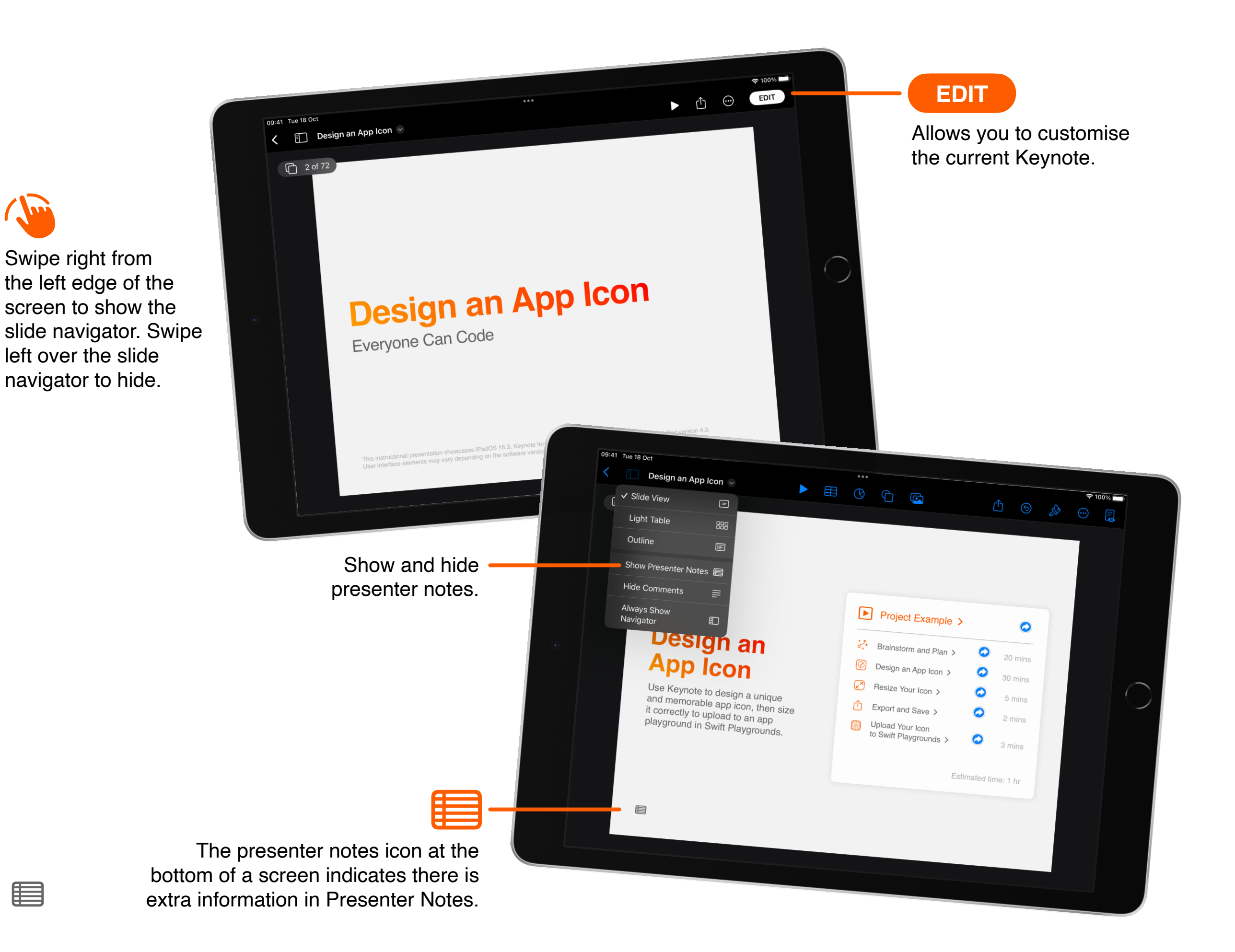

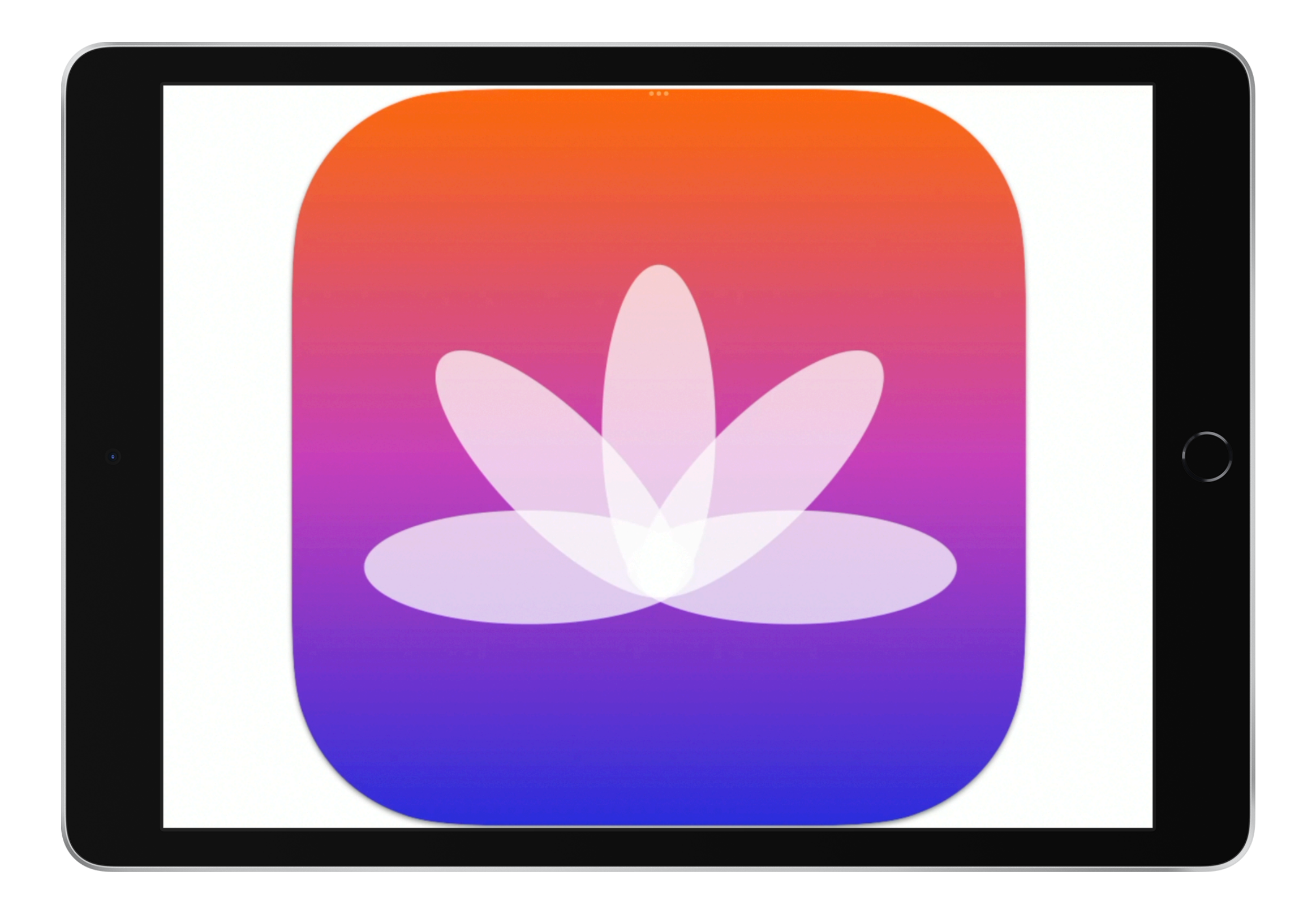

# **What you'll learn:**

- Practise rapid prototyping and collect feedback
- Design an app icon in Keynote
- Upload your icon to Swift Playgrounds

# **What you'll need:**

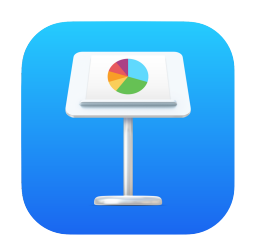

Keynote for iPad

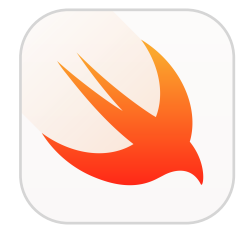

Swift Playgrounds for iPad

# <span id="page-6-0"></span>Tutorial 1 **Brainstorm and Plan**

Prepare and sketch designs for an app icon.

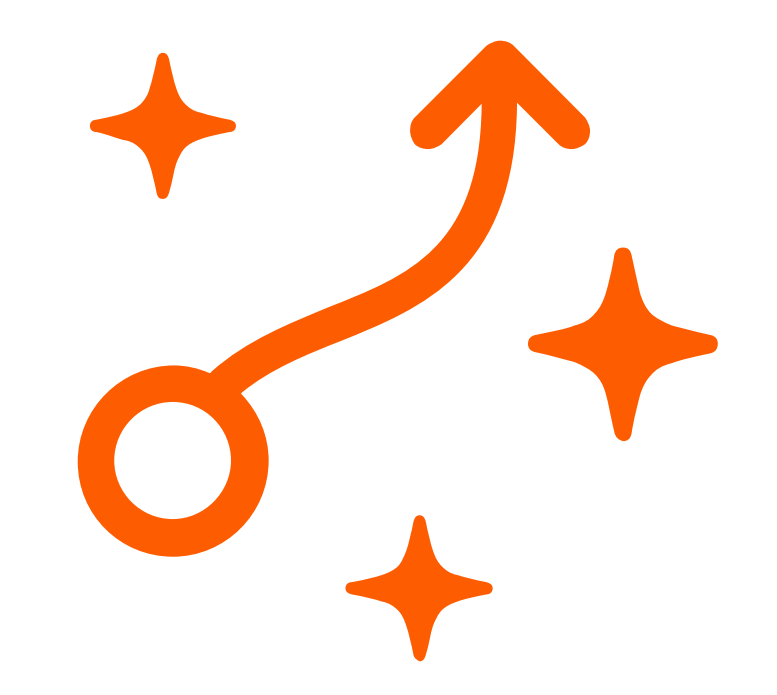

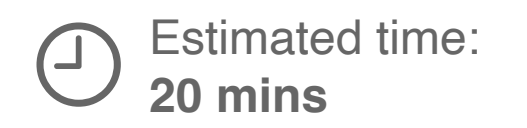

**What are you making an icon for?**

**What does your app icon need to communicate for it to be immediately clear what it does?**

## **Step 1**

自

Think about the following questions. Then write your answers in the space provided.

**What symbols or metaphors could you use in your app icon?**

**What emotion do you want your icon to convey to the user?**

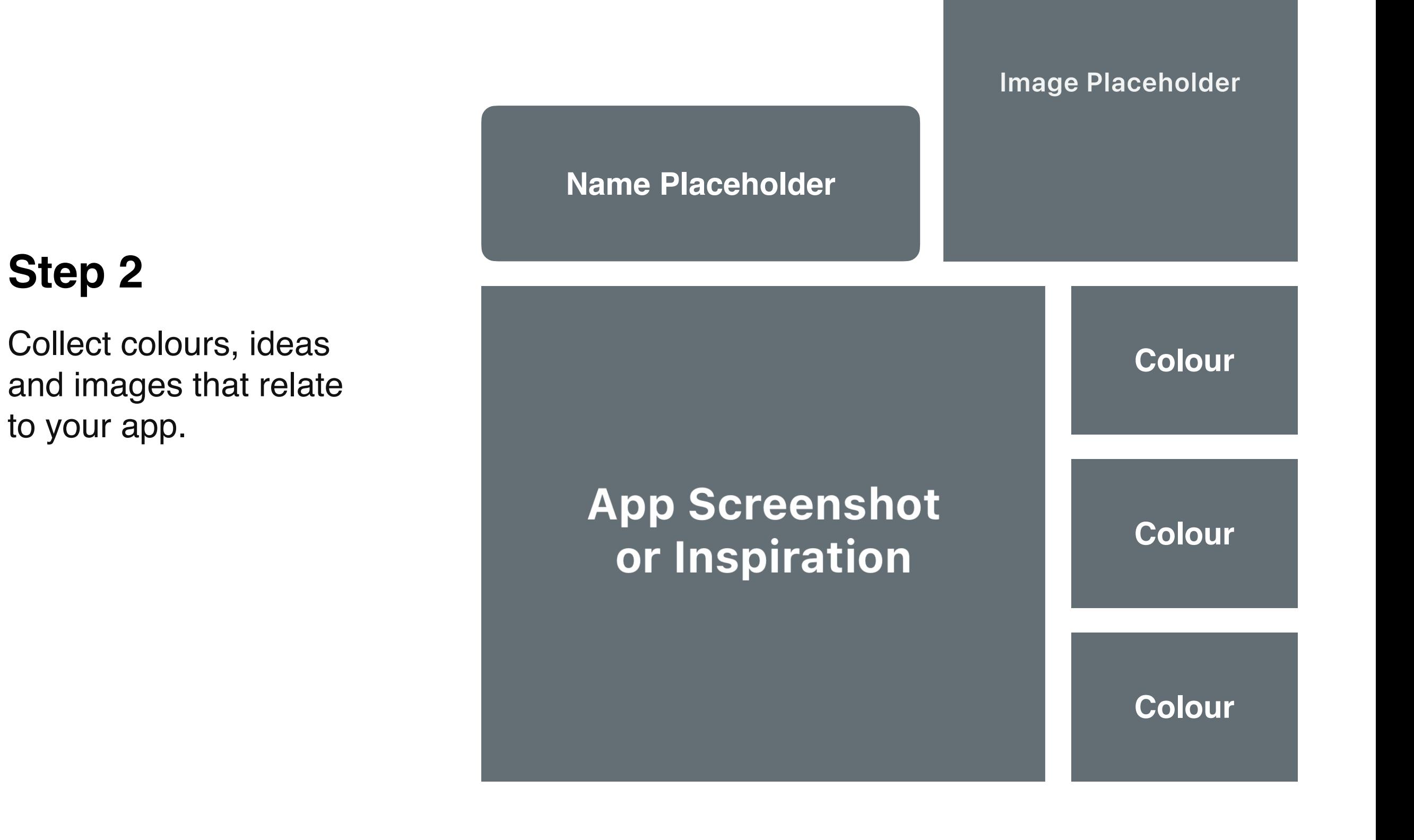

Rapid prototyping helps you think creatively about what your app could look like or how it could work.

Use the following slide to create six rapid prototypes in 10 minutes.

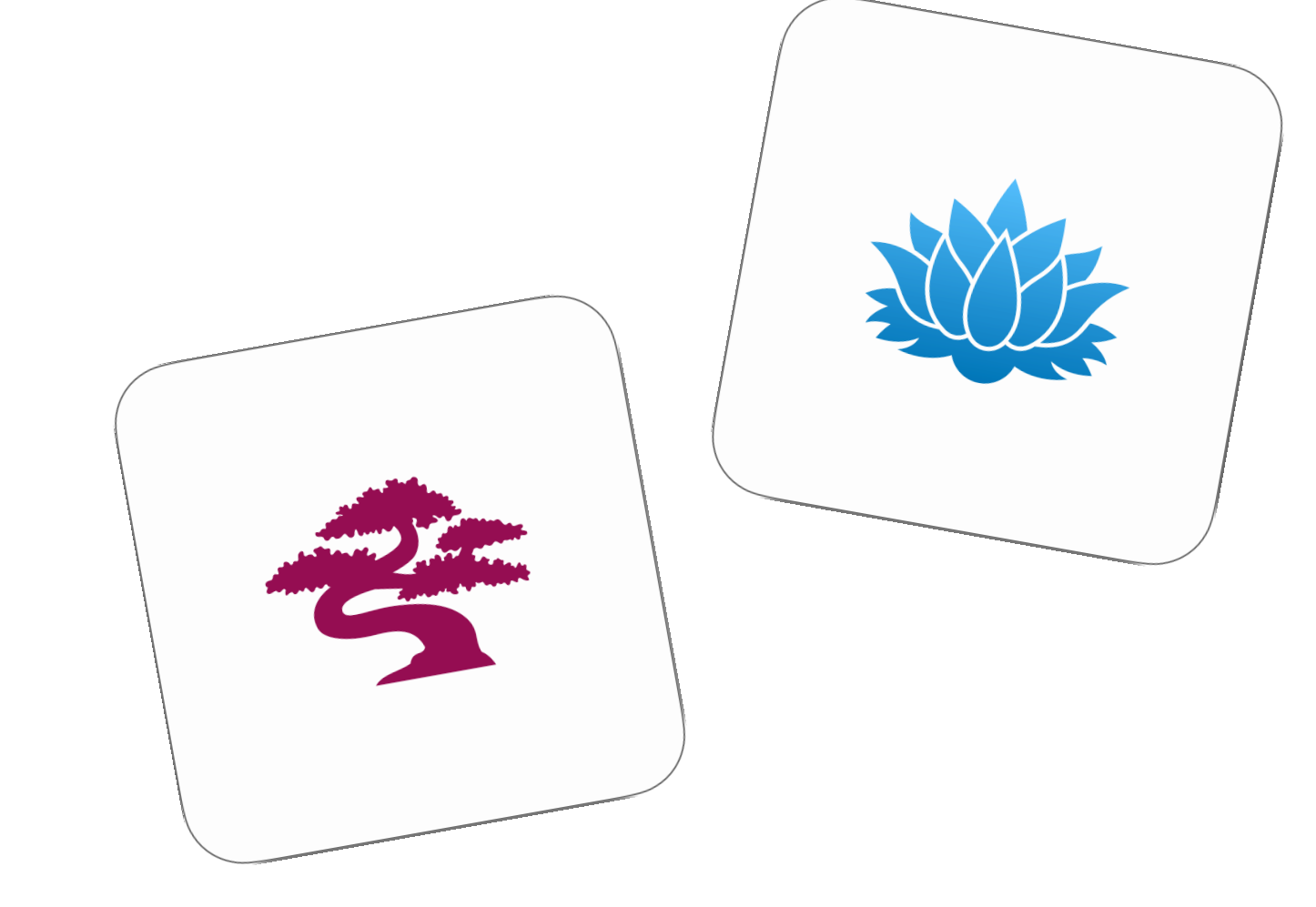

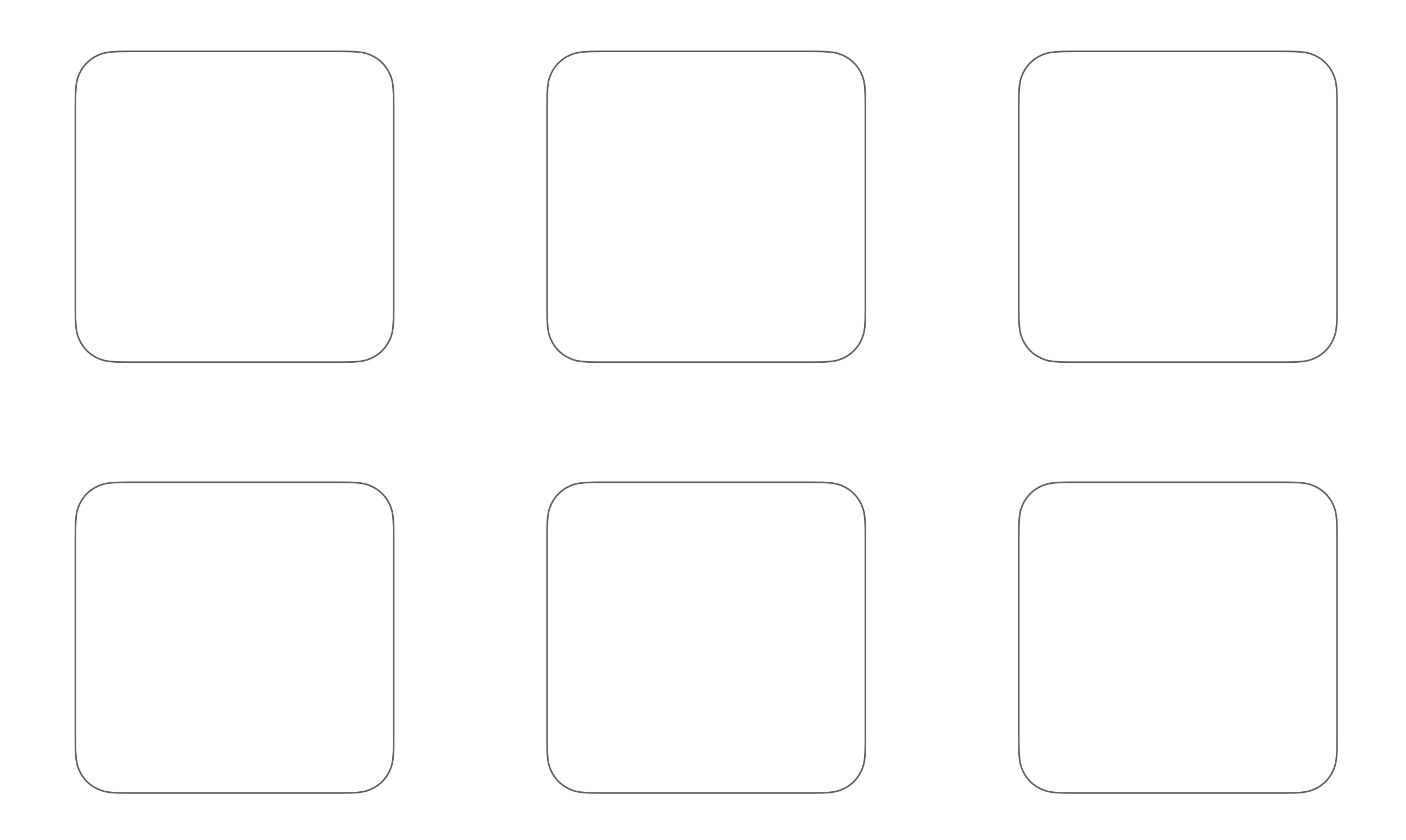

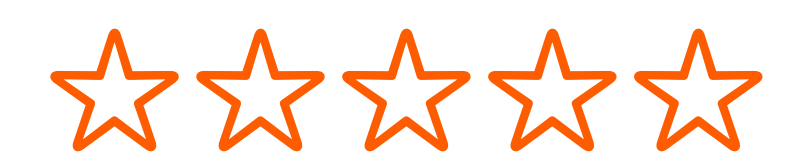

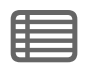

Ask three to five people to look at your app icons and drag a star next to the idea they like best.

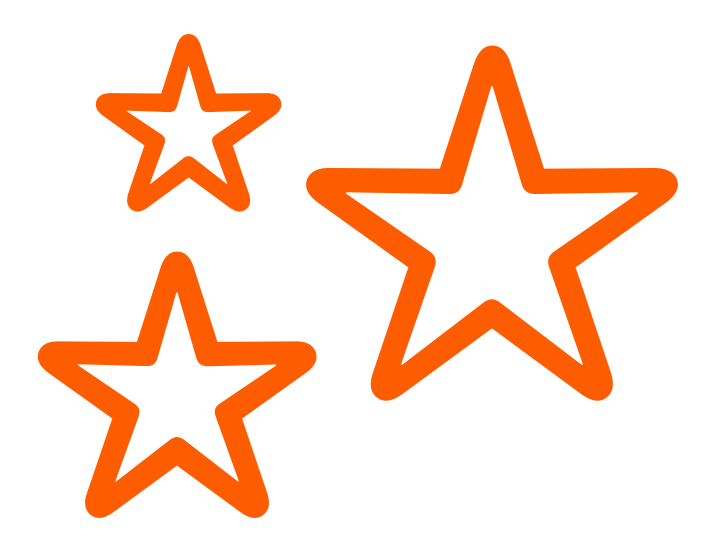

Using the feedback you collected, decide on a design to move forwards with.

Cut the trophy graphic below and paste it on the winning design.

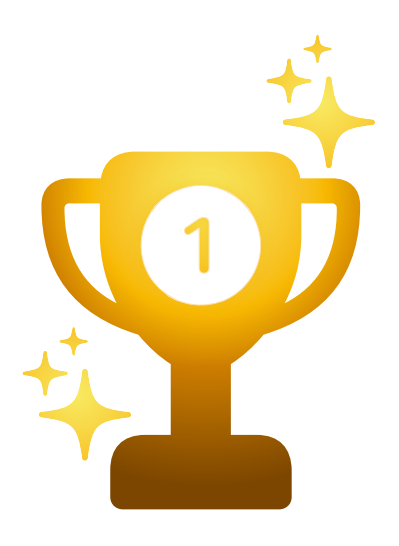

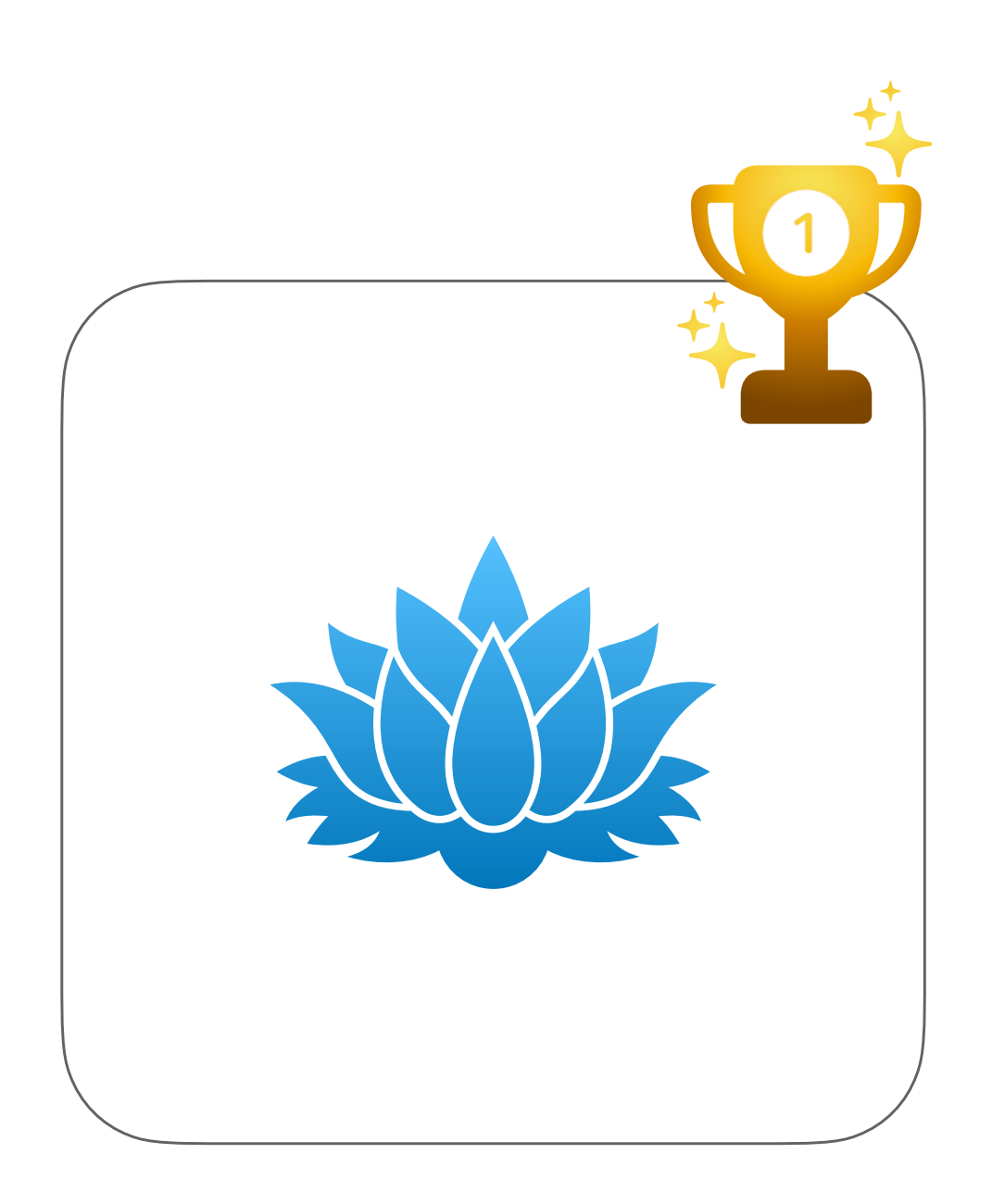

# <span id="page-13-0"></span>Tutorial 2 **Design Your App Icon**

Use Keynote to create an app icon for your project.

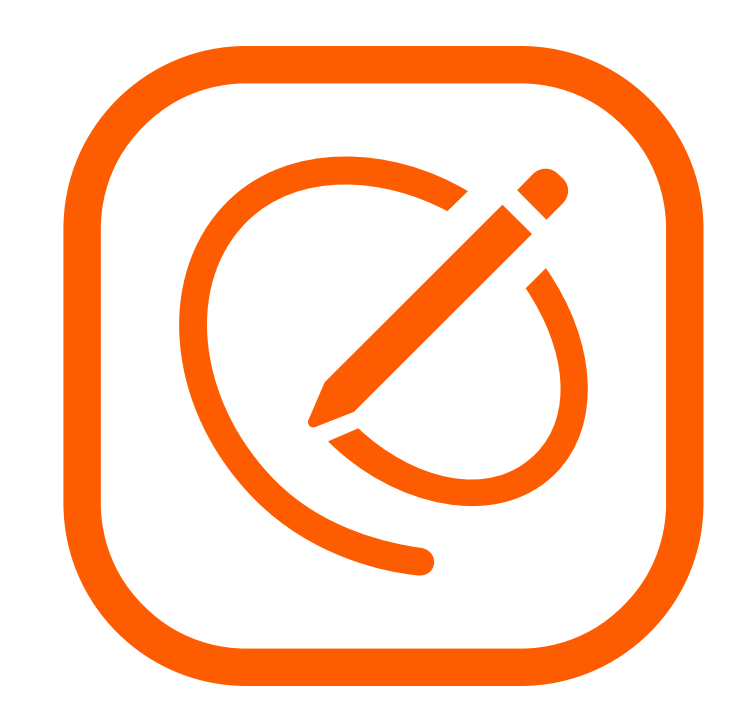

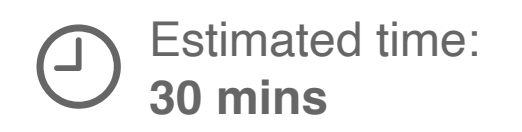

# Section 1 **Create your app icon**

Use the following template to make your app icon.

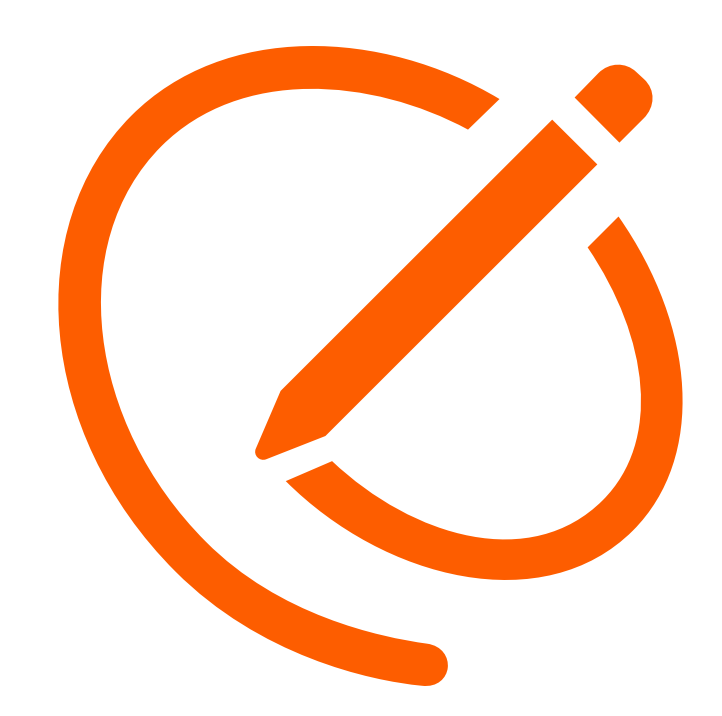

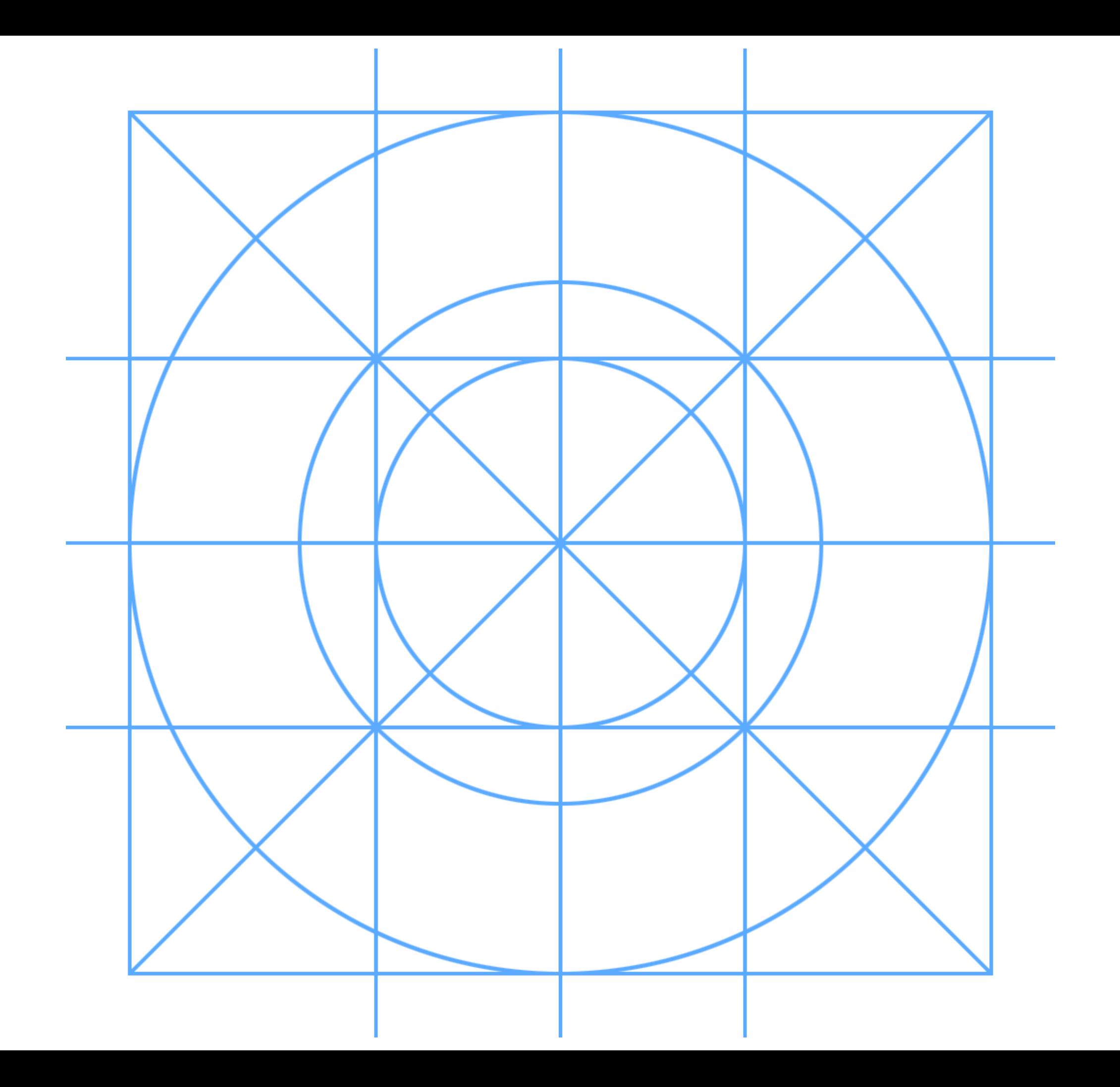

# Section 2 **Explore Keynote tools**

Use the following tools to make your app icon.

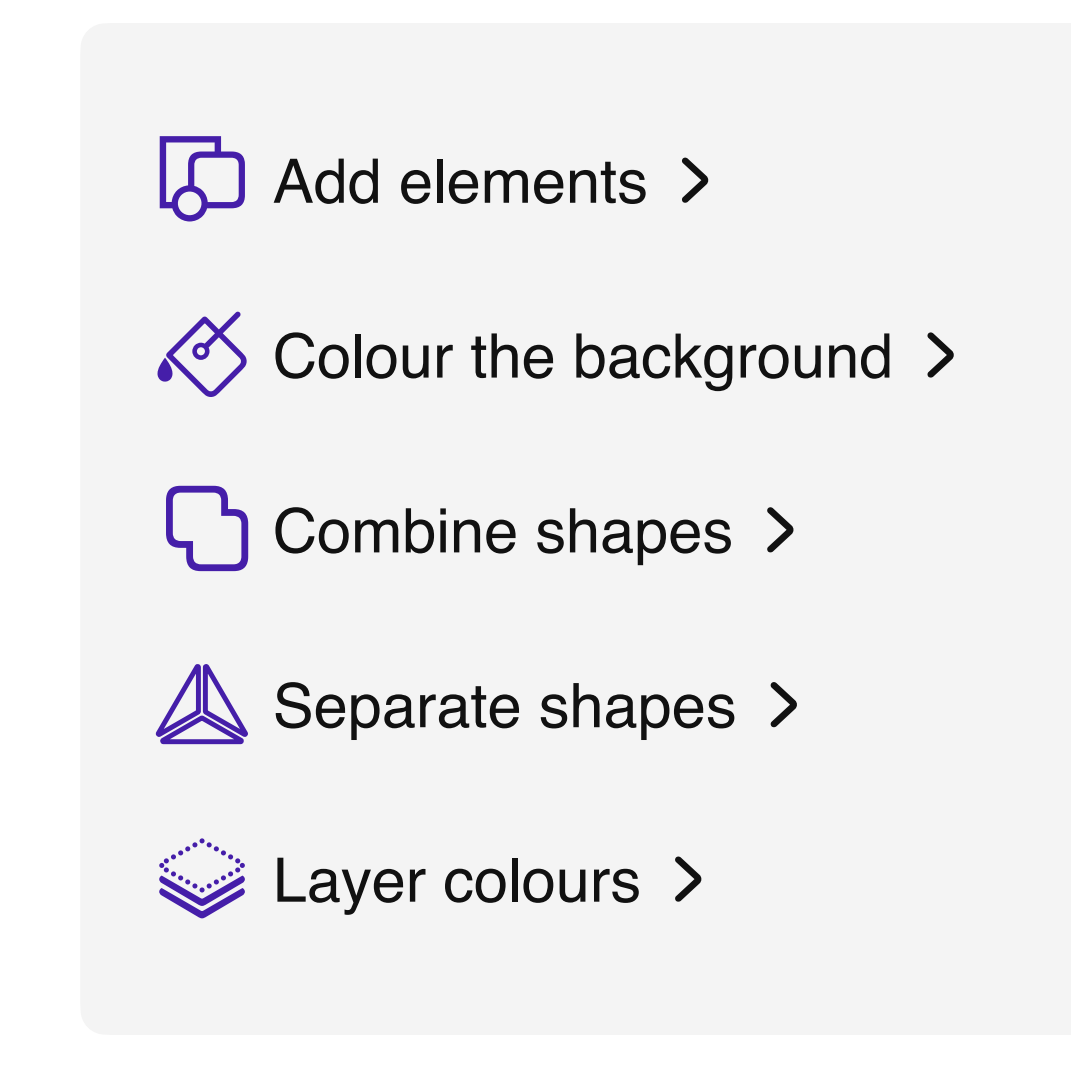

# <span id="page-17-0"></span>**Add elements**

Add text, lines and shapes.

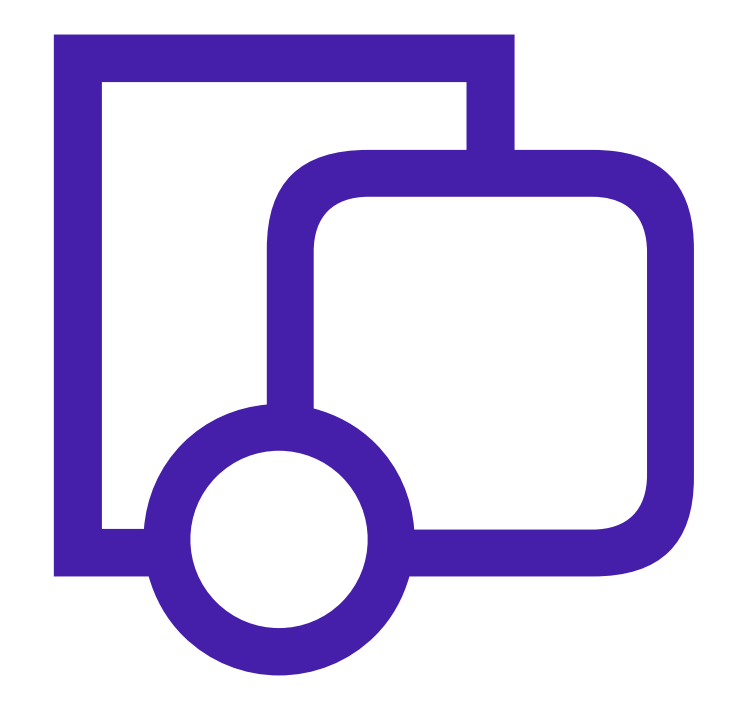

To add text, lines or shapes, tap Shapes  $\bigodot$ and choose an element.

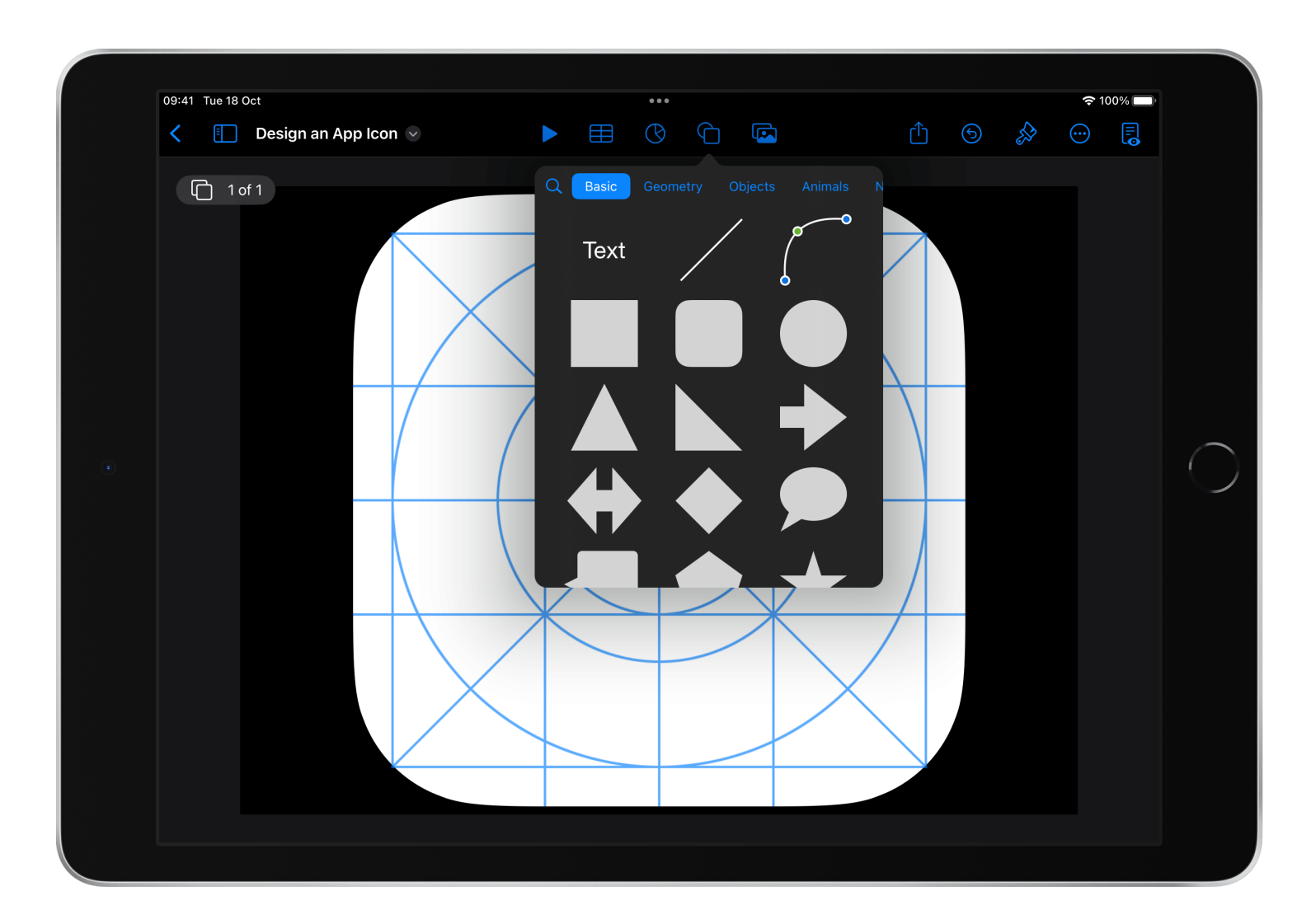

# 09:41 Tue 18 Oct  $\approx 100\%$  $\begin{array}{ccccccccccccccccc} \mathbb{C} & \mathbb{C} & \mathbb{C}$  $\left\{\begin{array}{ccc} & \begin{array}{|c|c|}\end{array} \end{array}\right\}$  Design an App Icon  $\vee$  $\bigoplus$  1 of 1  $\bigcirc$

# **TIP**

Use the grid on the icon template as a guide.

To rotate a shape, place two fingers on the element, then turn your hand as if you're turning a dial.

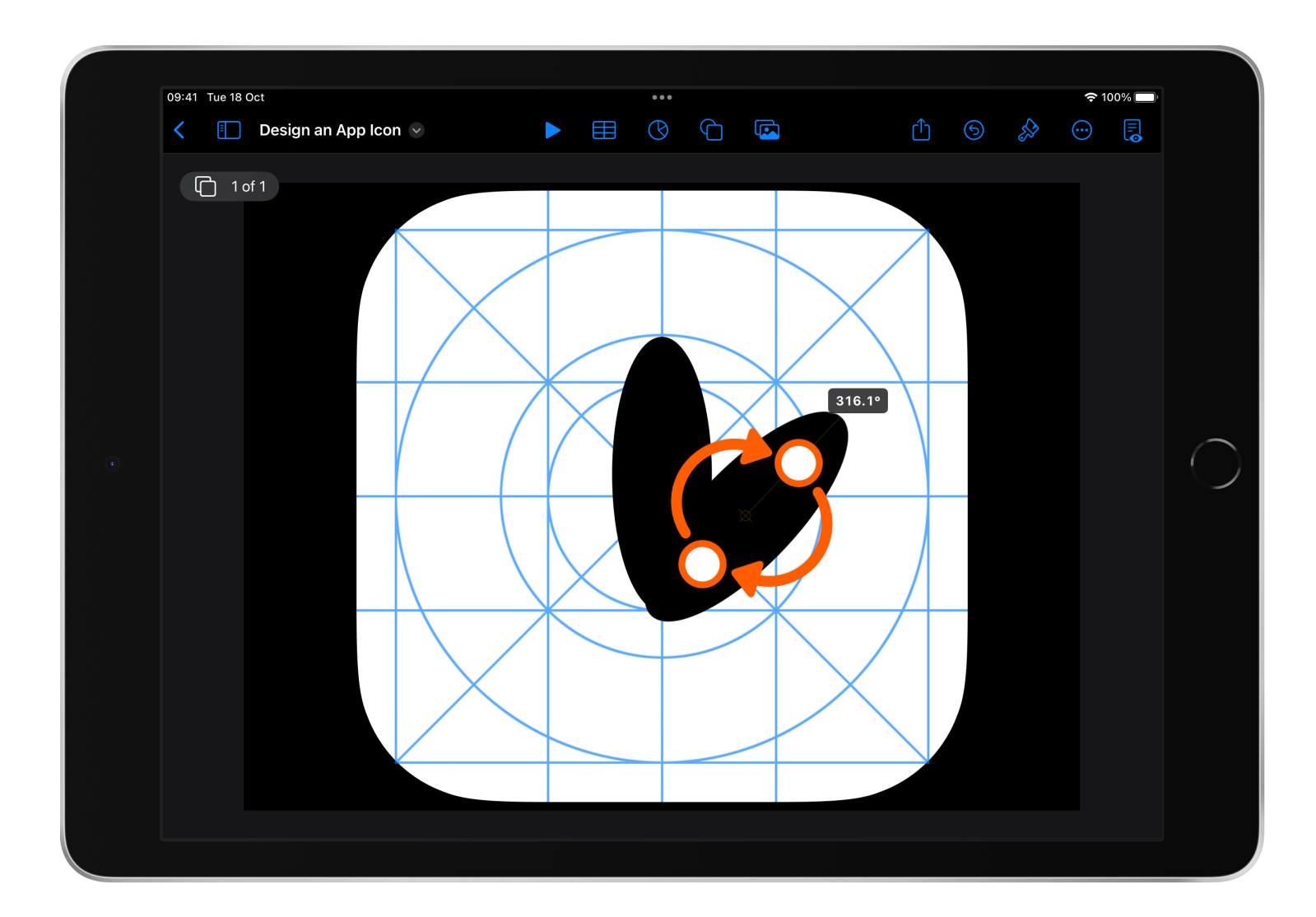

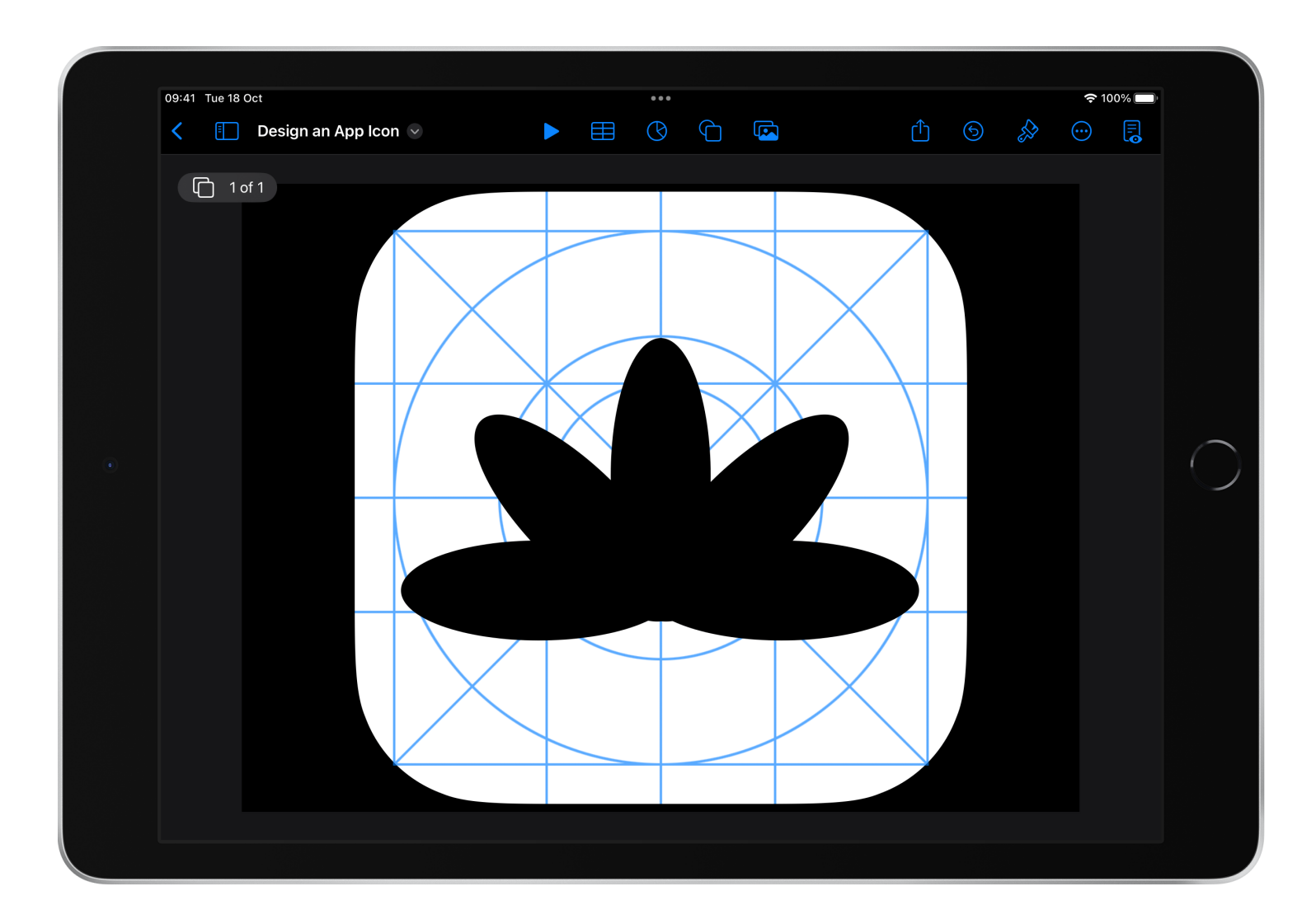

# **TIP**

Combine shapes to make your own design.

Change the colour of a shape:

- Tap the shape (or multiple shapes)
- Tap Format  $\mathscr{D}$
- Tap Fill

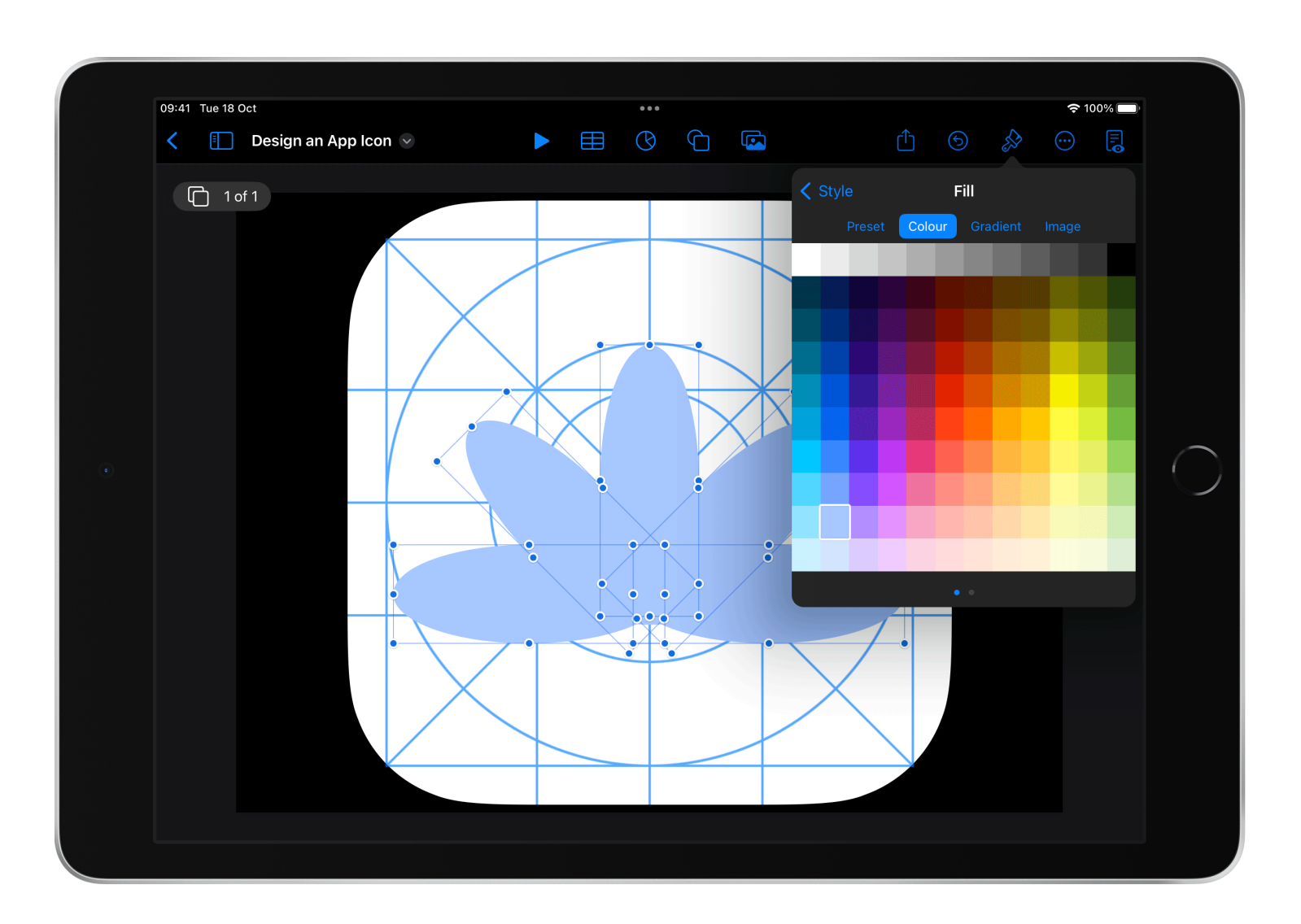

Adjust the transparency so you can see the template below:

- Select the element
- Tap Format
- Slide the opacity slider to the desired transparency

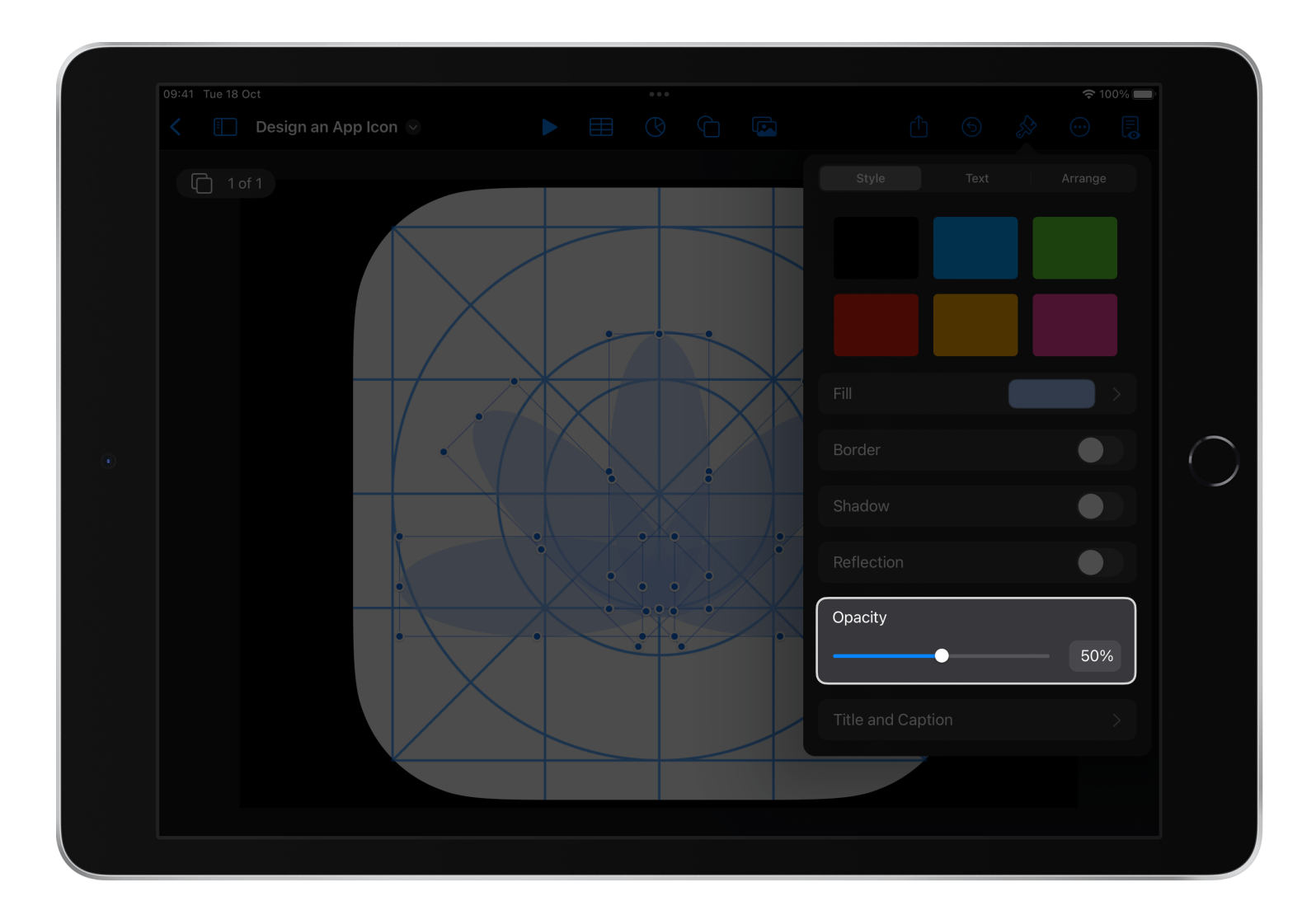

# <span id="page-24-0"></span>**Colour the background**

Edit the colour of the rounded rectangle.

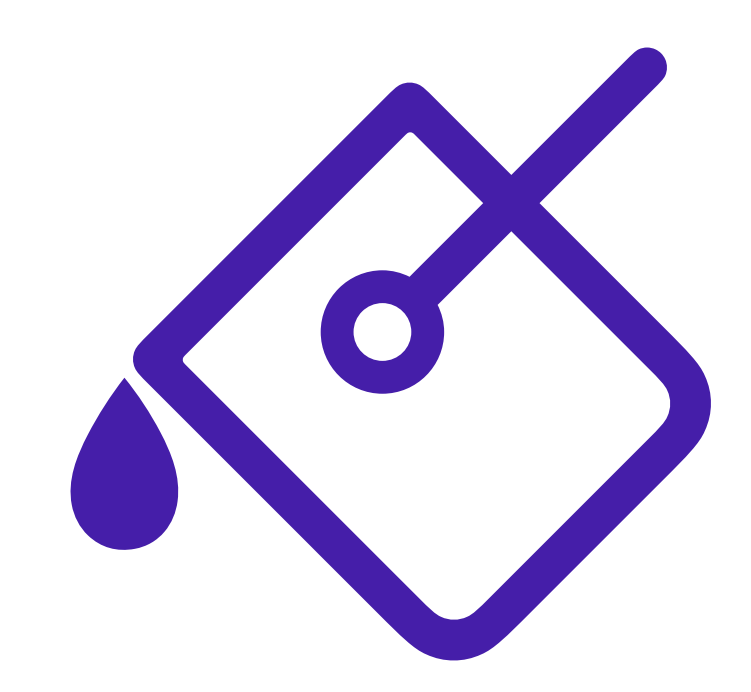

Move the grid back, so you can change the colour of the rounded rectangle:

- Select the grid
- Tap Format
- Tap Arrange
- Move the grid back until the rectangle is at the front

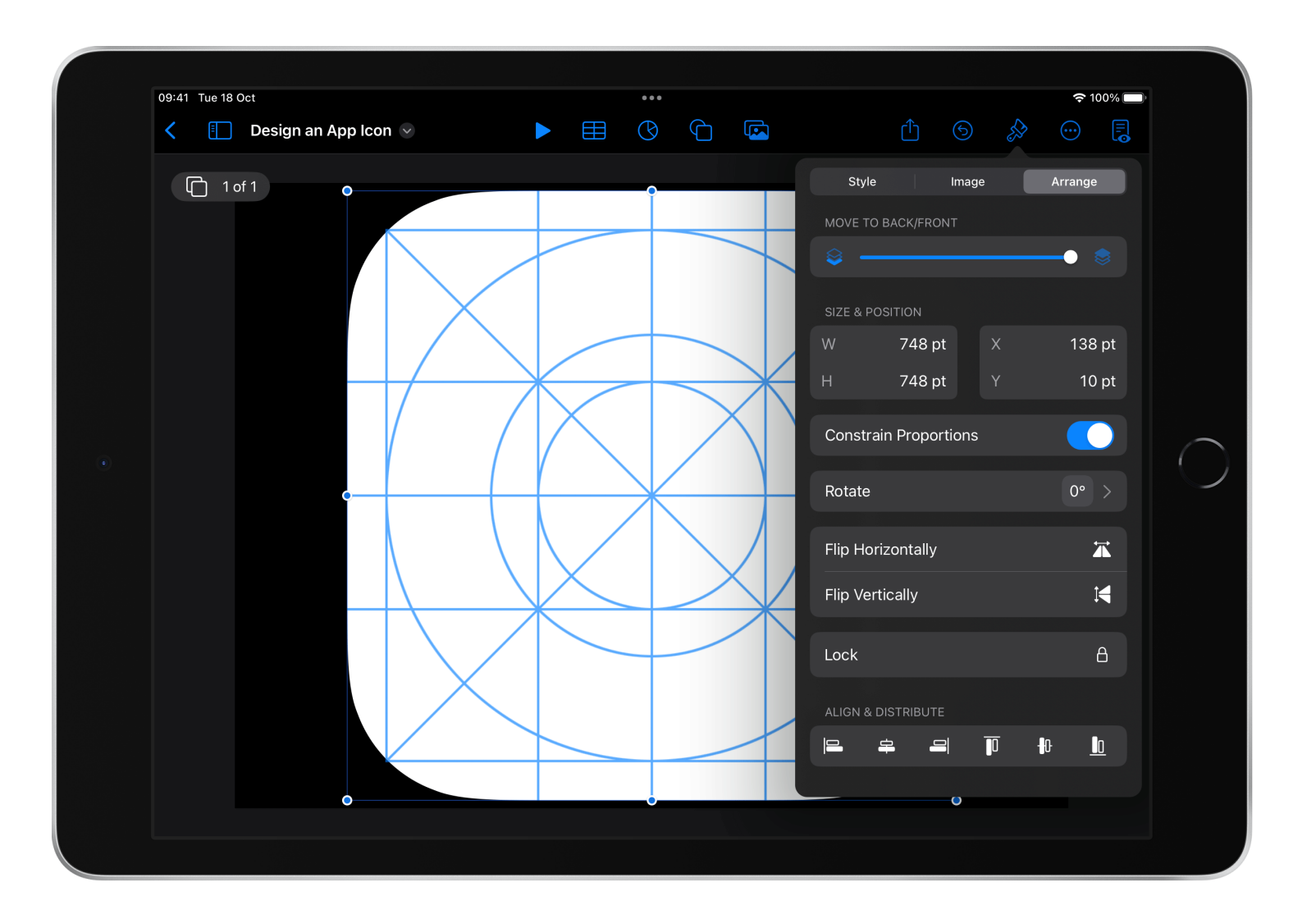

Change the colour of the rounded rectangle:

- Select the rounded rectangle
- Tap Format
- Tap Style
- Tap Fill

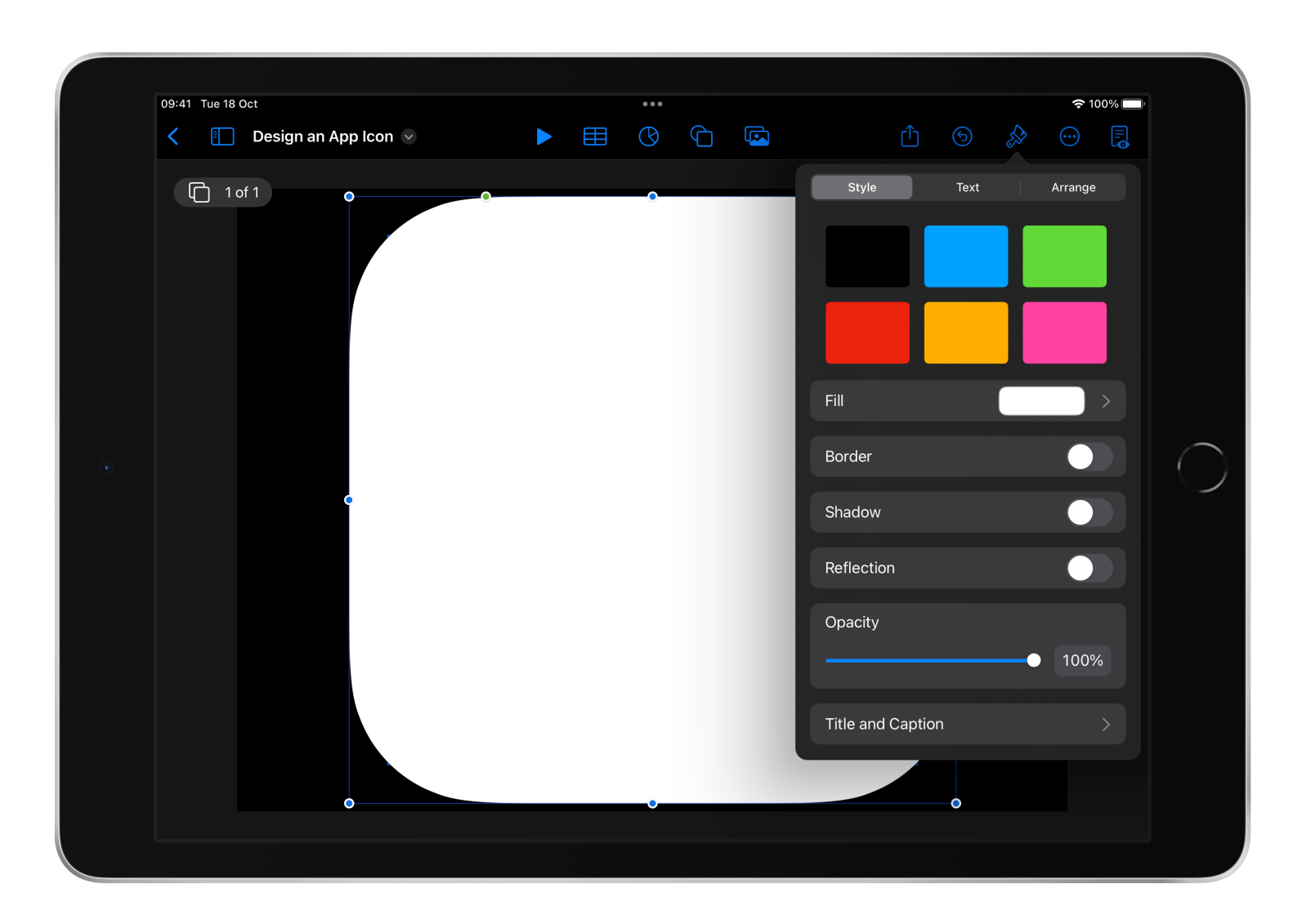

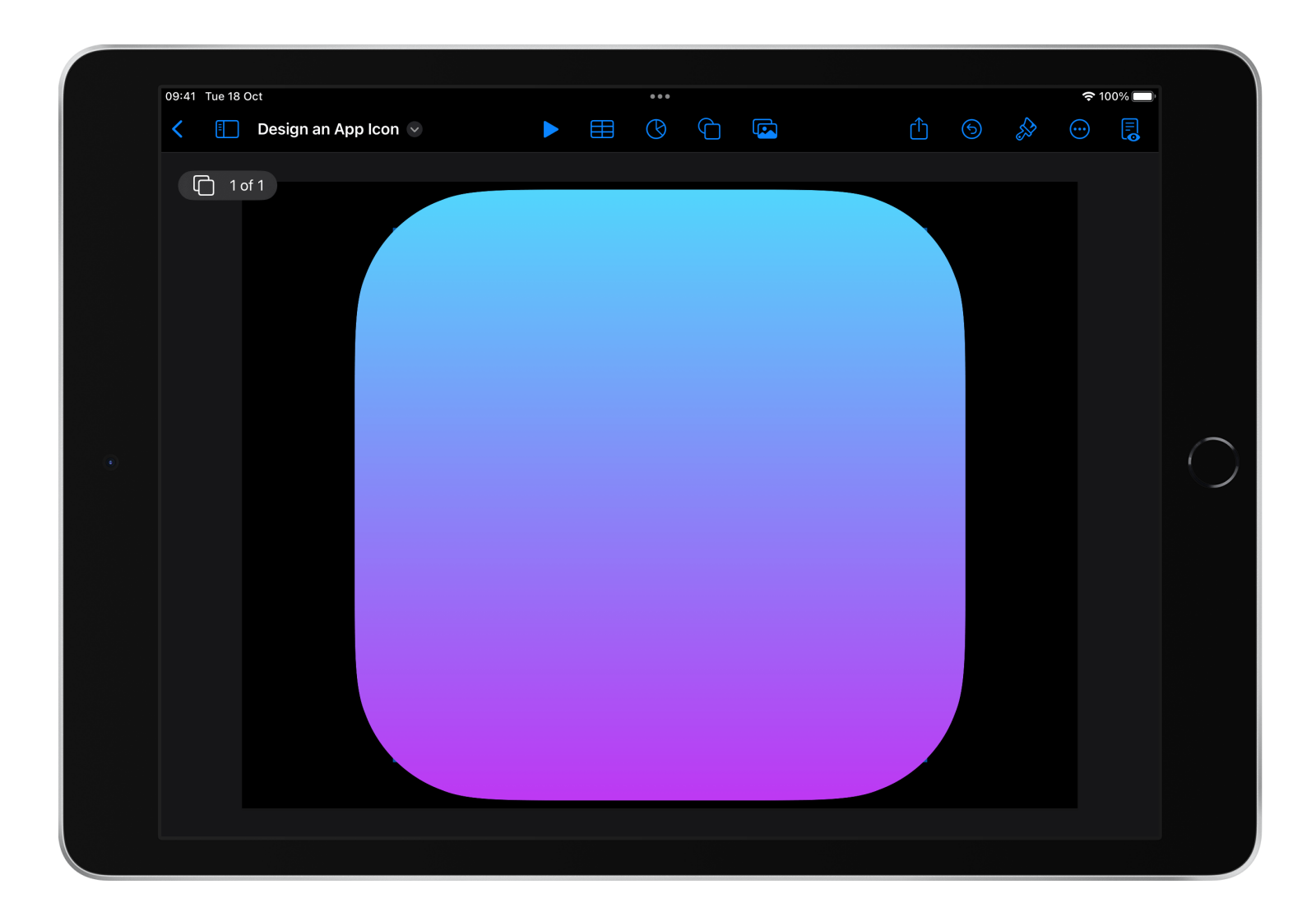

Edit the colour to match your design.

# **TIP**

To continue using the grid, move the rounded rectangle back while you work.

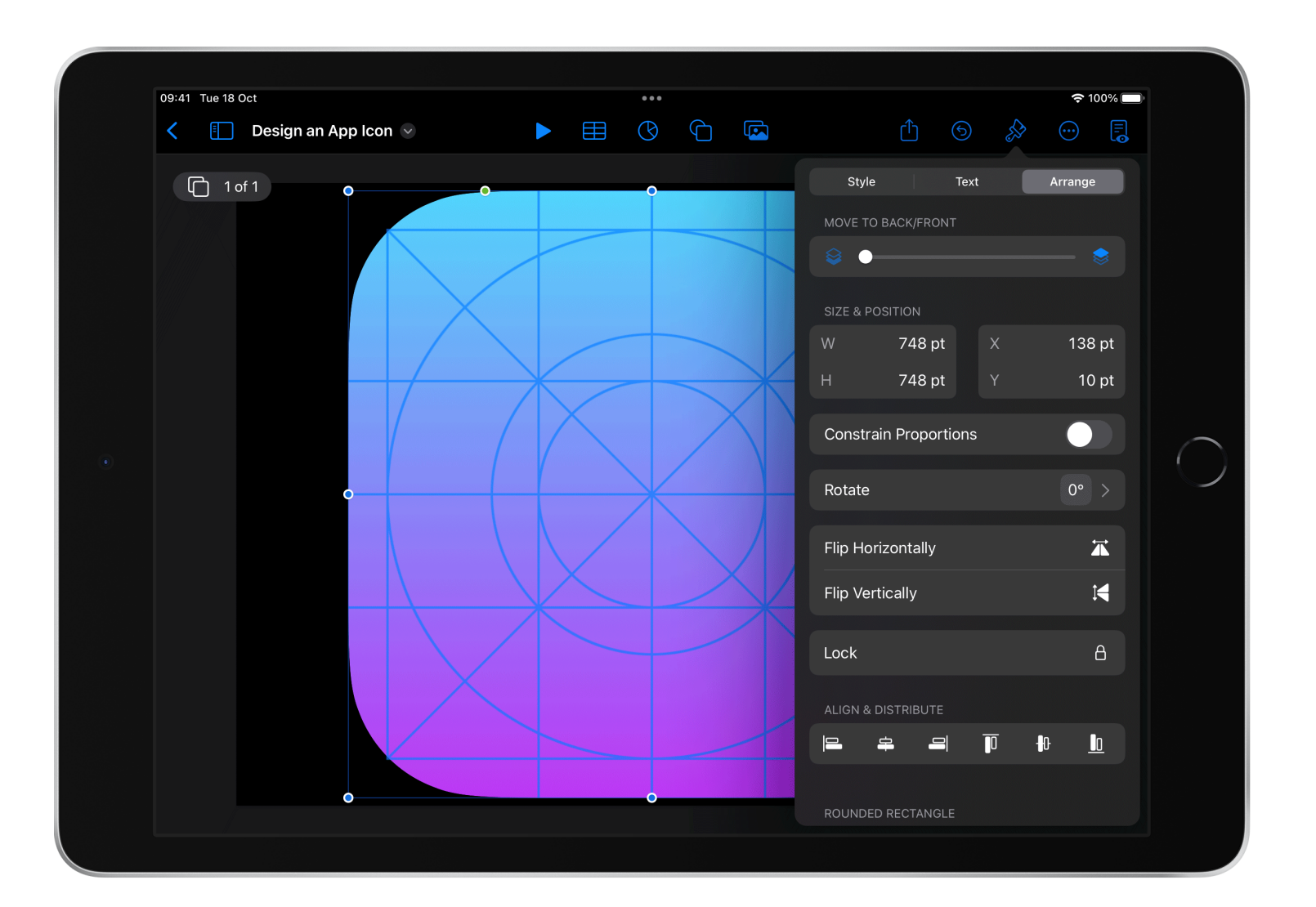

# <span id="page-29-0"></span>**Combine shapes**

Combine shapes to make a new shape, then use your new shape to make an advanced gradient for the base of your icon.

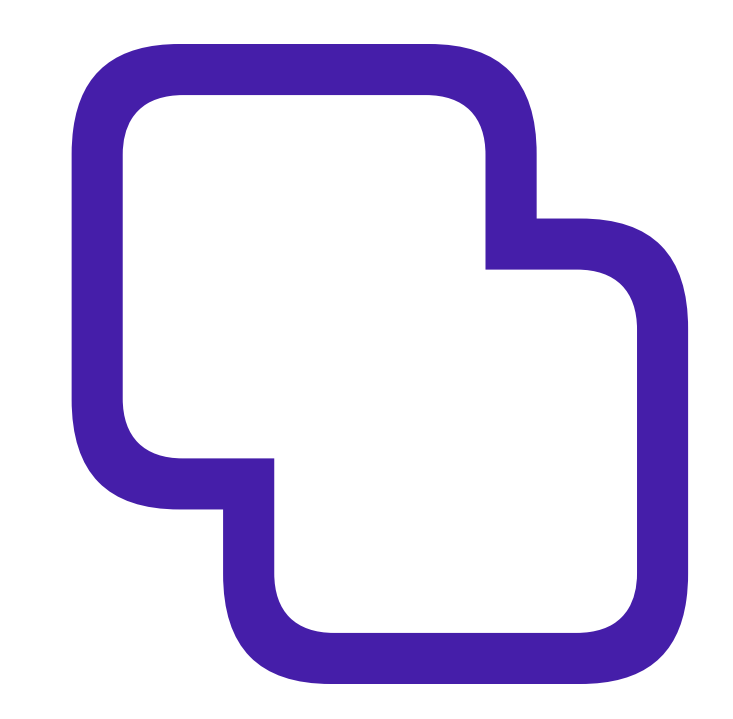

To make an advanced gradient for the base of your icon, start with a rounded rectangle and give it a colour.

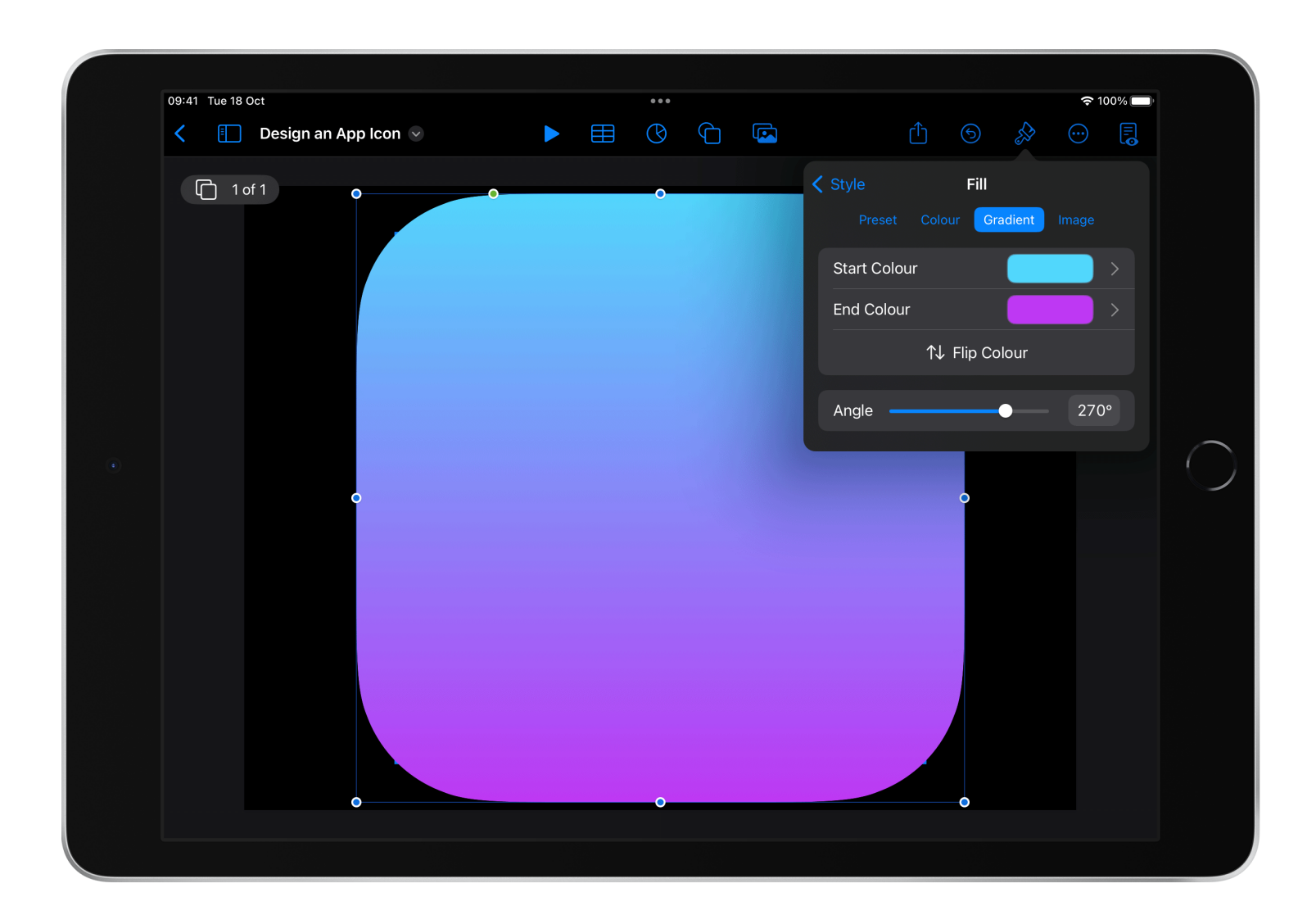

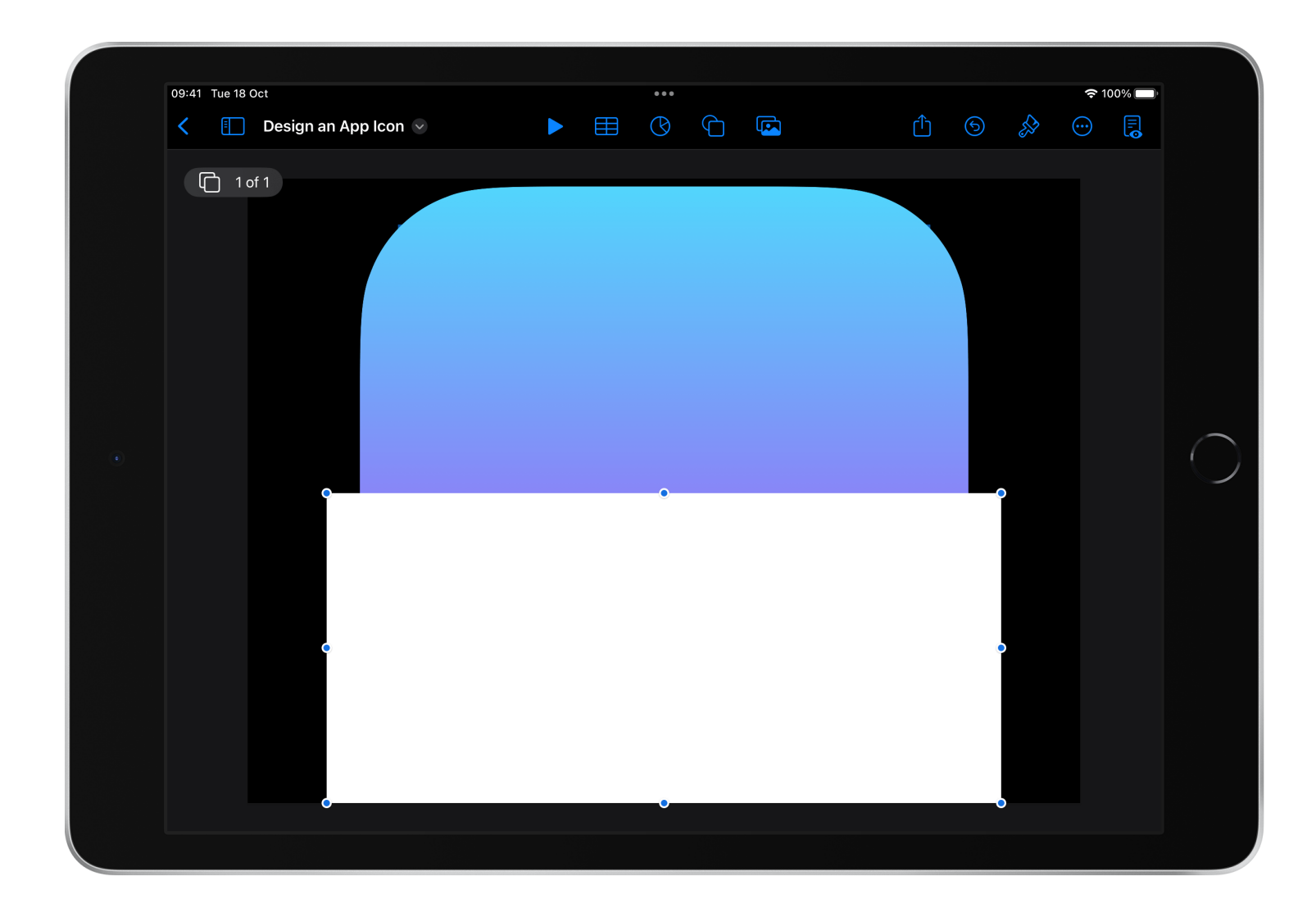

Cover the bottom half of your shape with a rectangle.

# **TIP**

Use the rulers to help you determine the halfway point.

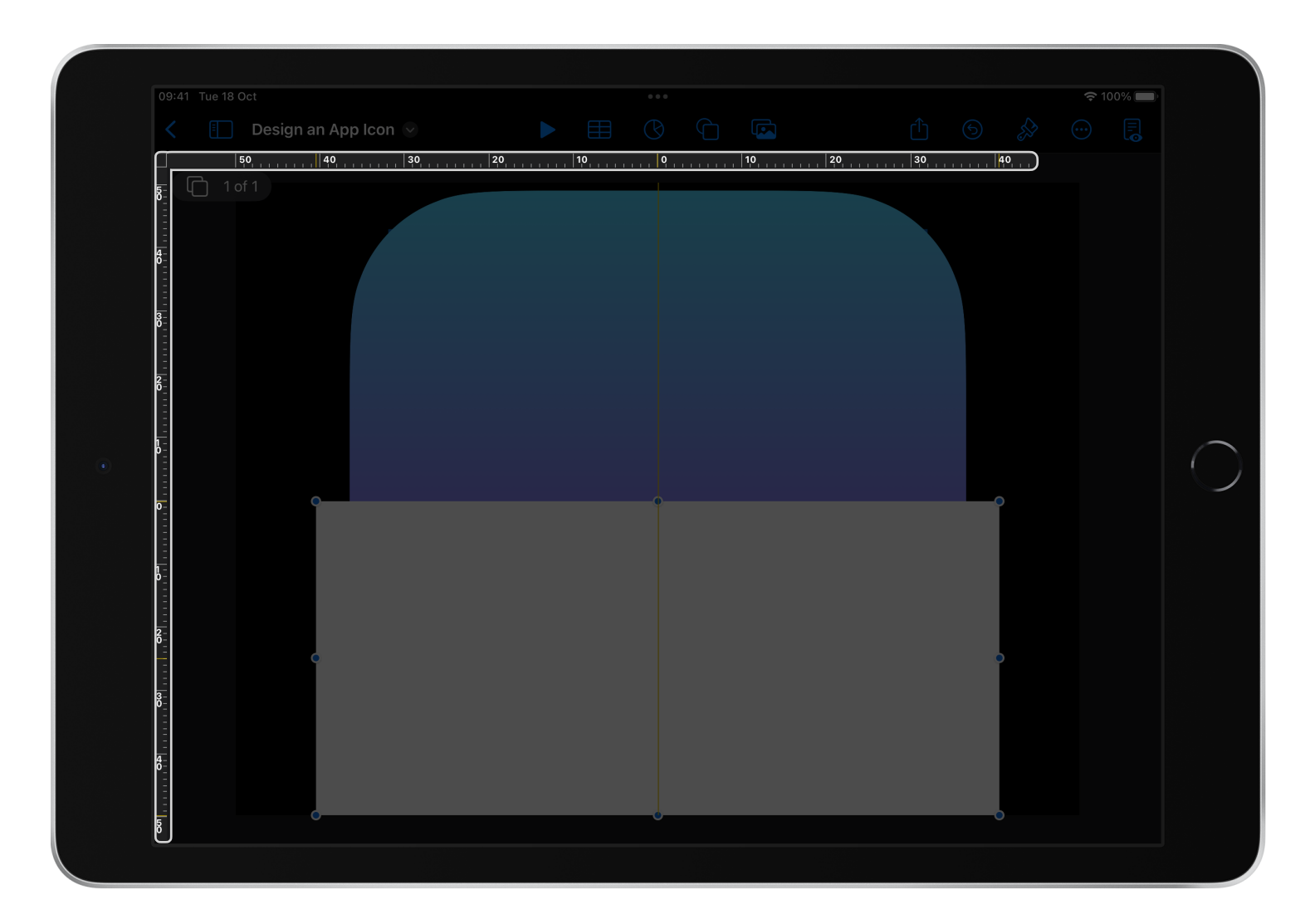

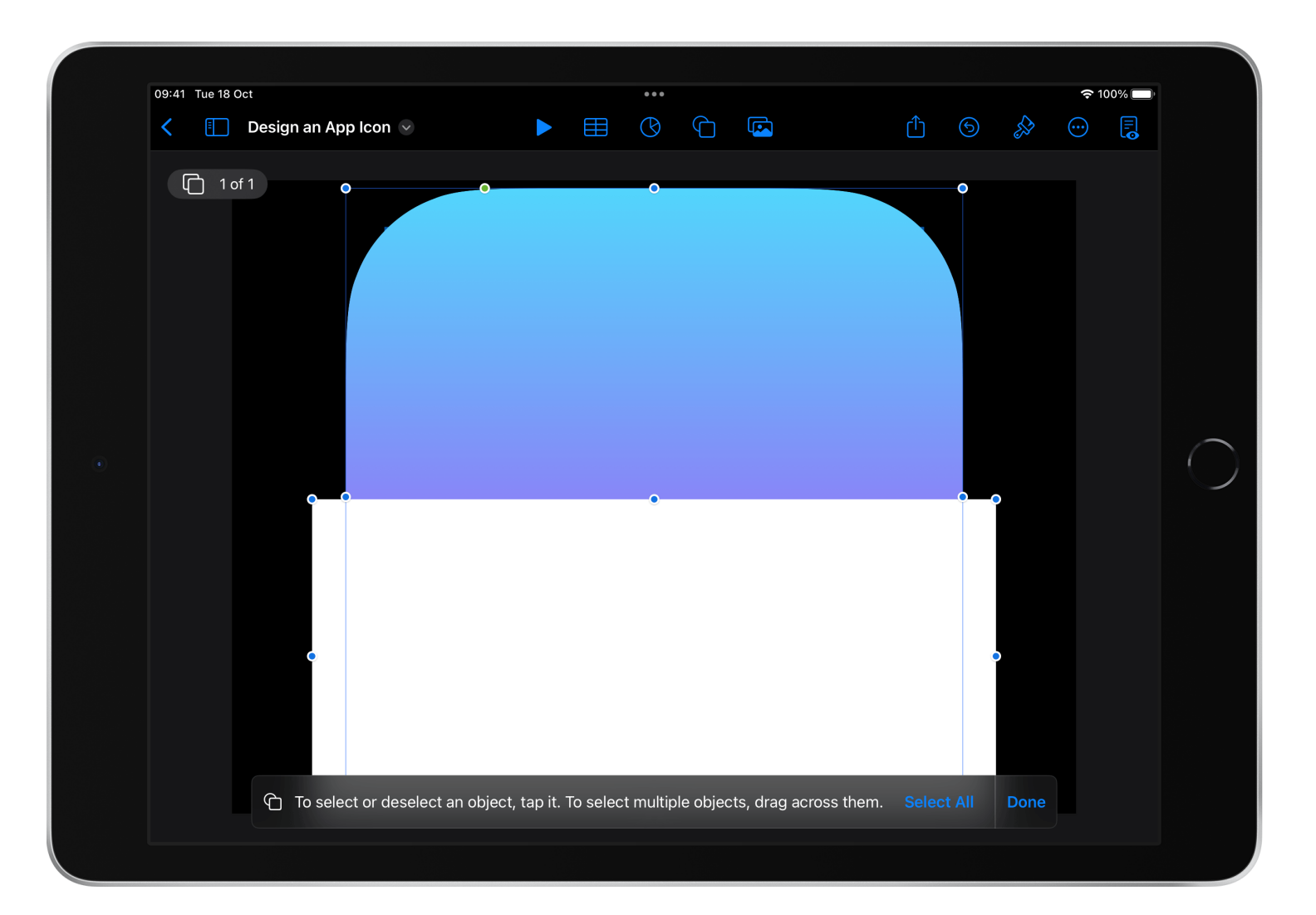

Select both shapes.

Create a new shape:

- Tap Format
- Tap Arrange
- Scroll down to find the Combine Shapes options
- Tap Intersect

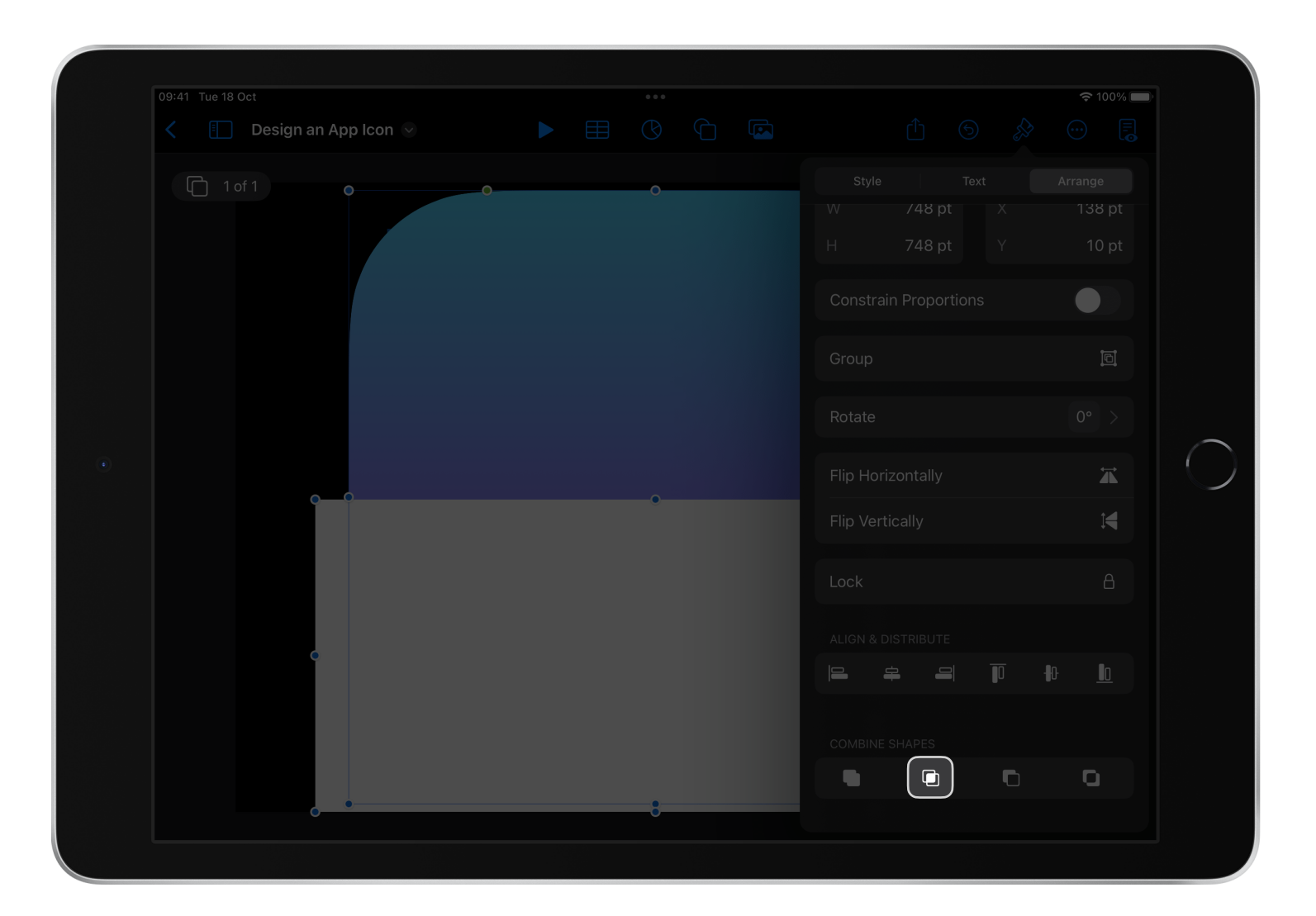

Duplicate your new shape:

- Tap the shape
- Tap Copy
- Tap anywhere on the background of the slide
- Tap Paste

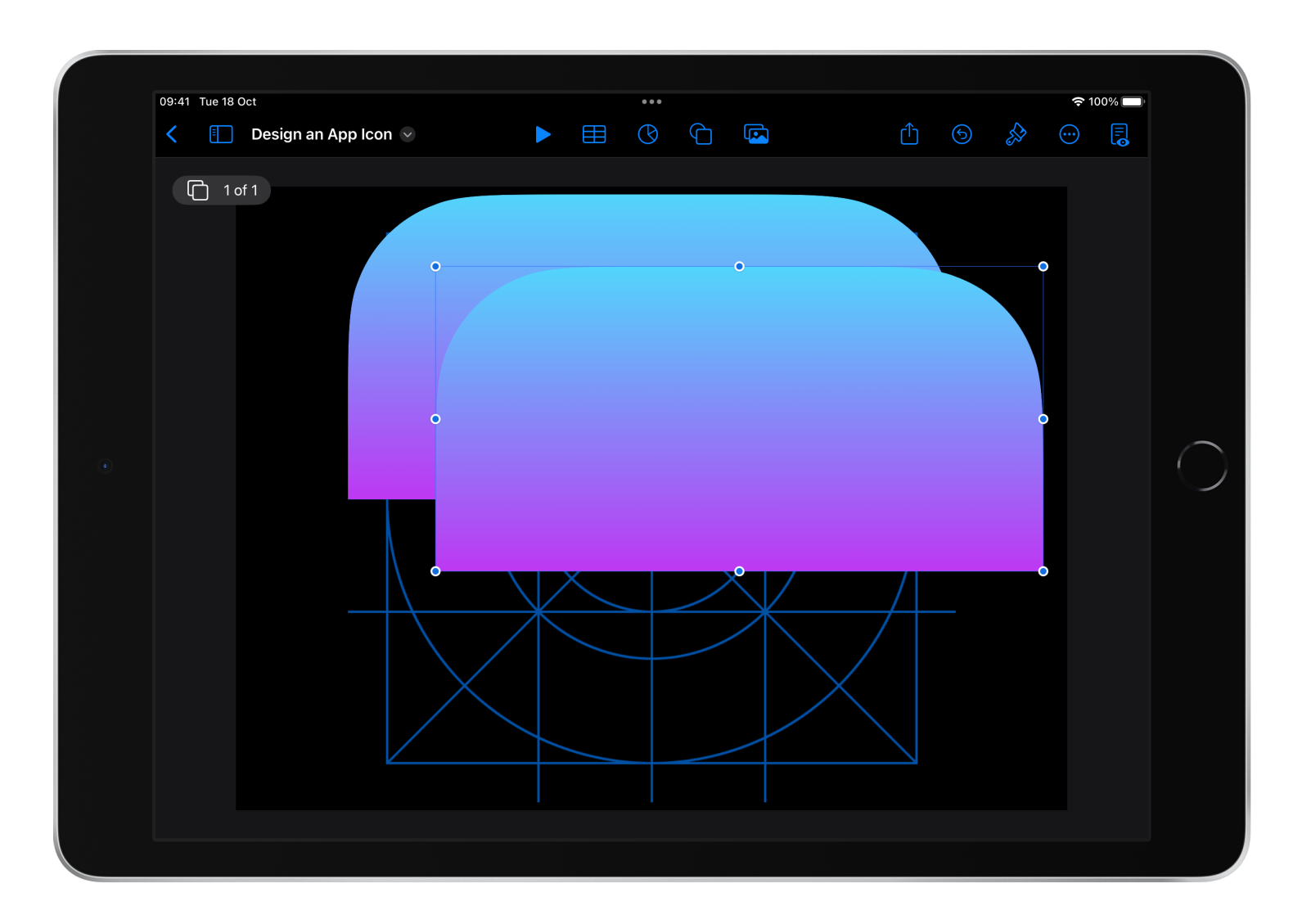
Flip the orientation:

- Tap one of the shapes
- Tap Format
- Tap Arrange
- Tap Flip Vertically

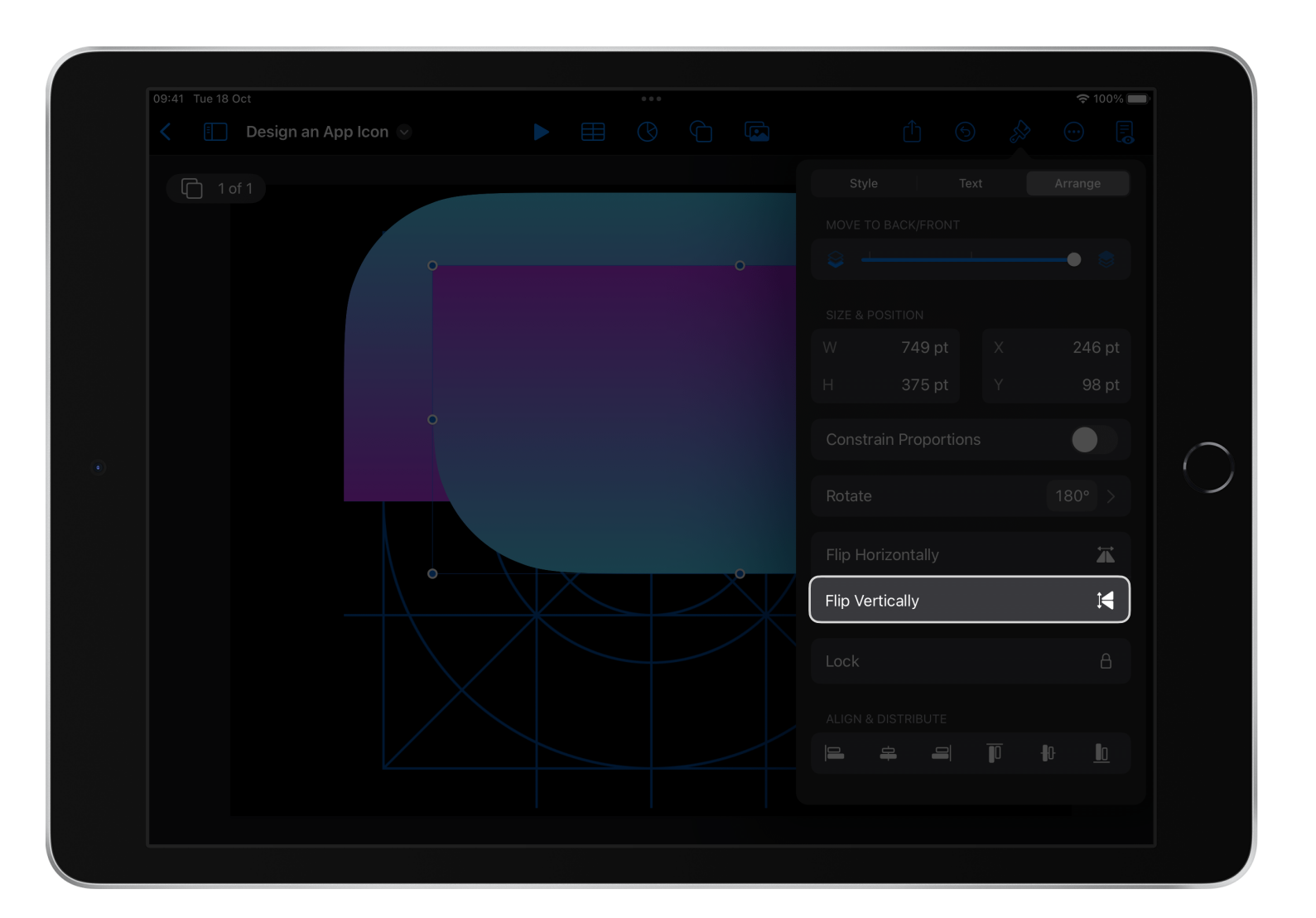

# $\approx 100\%$ 09:41 Tue 18 Oct  $\cdots$ DE GOD 6 8 8 6 6  $\left\{\right.$   $\left.\right\}$  Design an App Icon  $\sim$  $\bigoplus$  1 of 1

#### **Step 7**

Place the two halves together neatly so they make a rounded rectangle.

#### 09:41 Tue 18 Oct  $\approx 100\%$  $\bullet\bullet\bullet$ ① ③ 。 ② ③ ② ③  $\left\{\right.$   $\left.\right\}$  Design an App Icon  $\sim$ Fill  $\Box$  1 of 1 Gradient **Start Colour** End Colour ↑↓ Flip Colour  $270^\circ$ Anale

#### **Step 8**

Change the gradient colours. Make sure the Start Colour and End Colour of both shapes line up.

## **Separate shapes**

The Break Apart feature separates individual parts of a shape, allowing them to be selected and manipulated individually. Use this feature to colour different parts of a shape or take out sections.

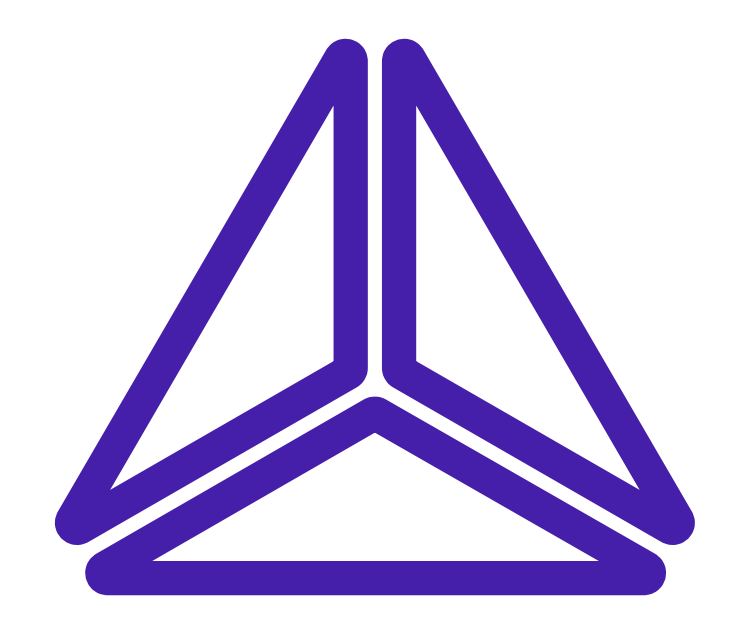

# 09:41 Tue 18 Oct  $\approx 100\%$  $\cdots$ DE GOD  $\left\{\begin{array}{ccc} & \begin{array}{|c|c|}\end{array} \end{array}\right\}$  Design an App Icon  $\vee$  $\bigoplus$  1 of 1

#### **Step 1**

Some shapes in the Shapes library are made up of multiple parts.

To practice breaking a shape apart, select an icosahedron under Geometry in the Shapes menu and drag the edges to enlarge.

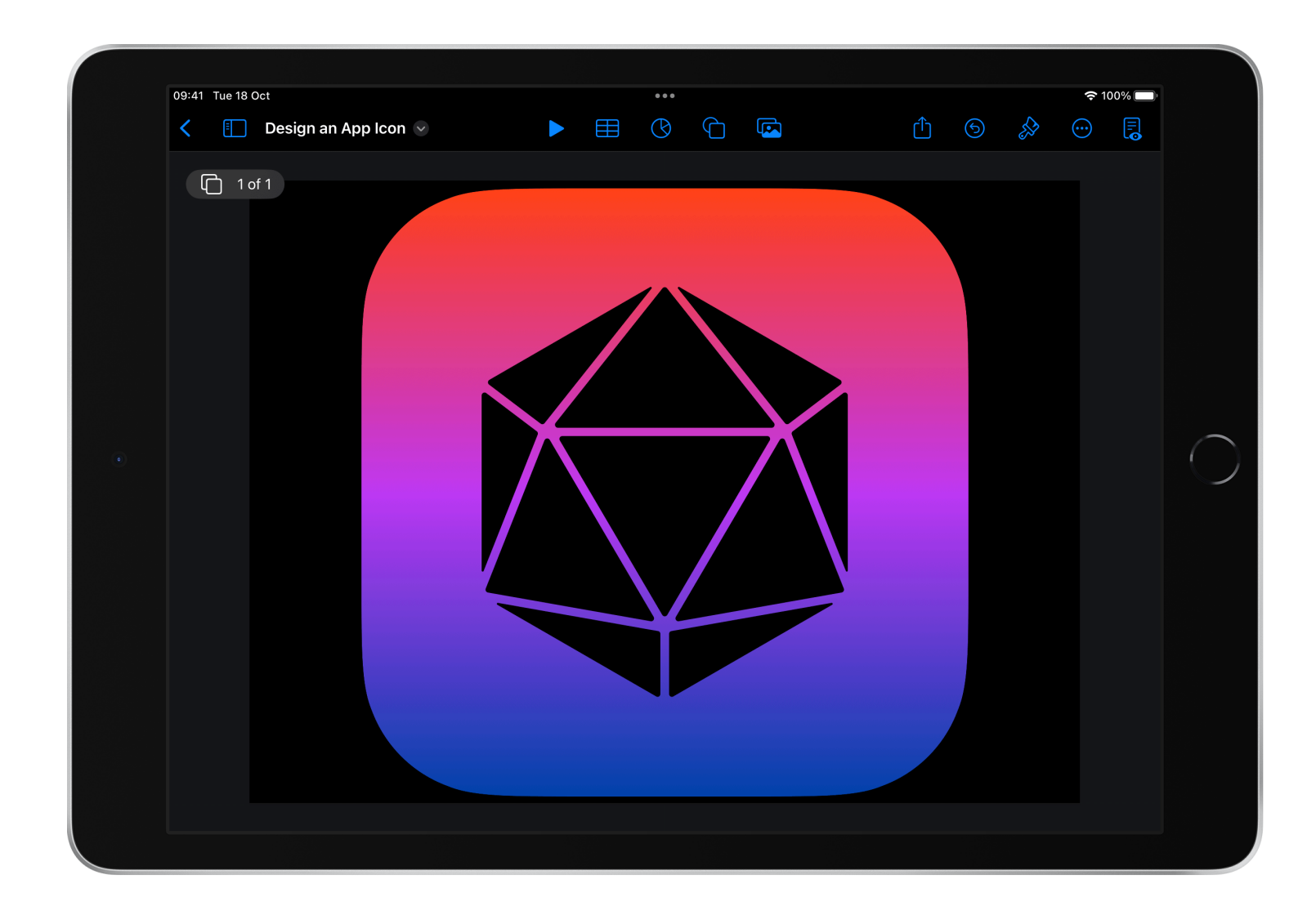

To break the shape apart:

- Tap the shape
- Tap Format
- Tap Arrange
- Tap Break Apart

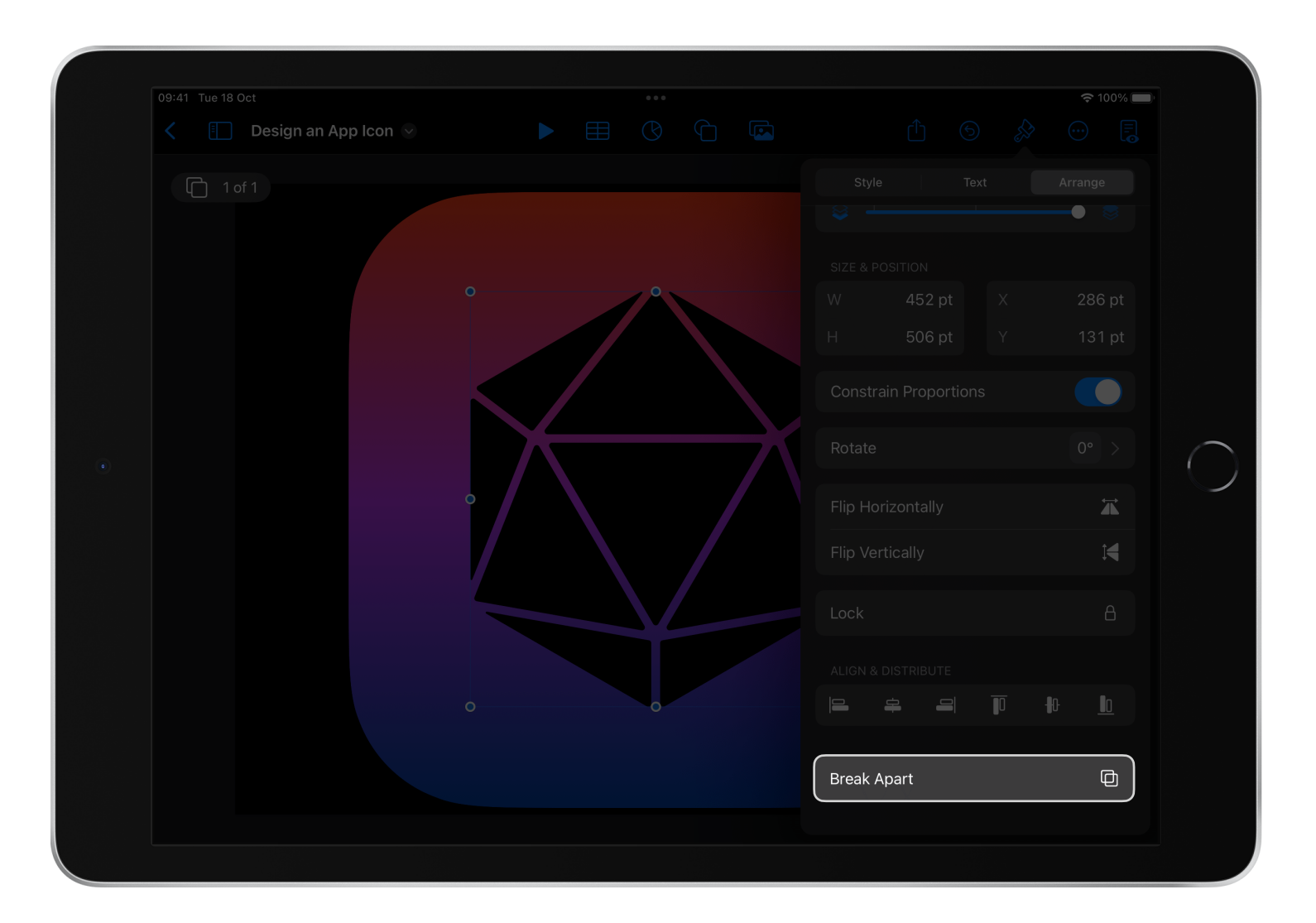

Select individual parts of the shape to delete, duplicate or colour.

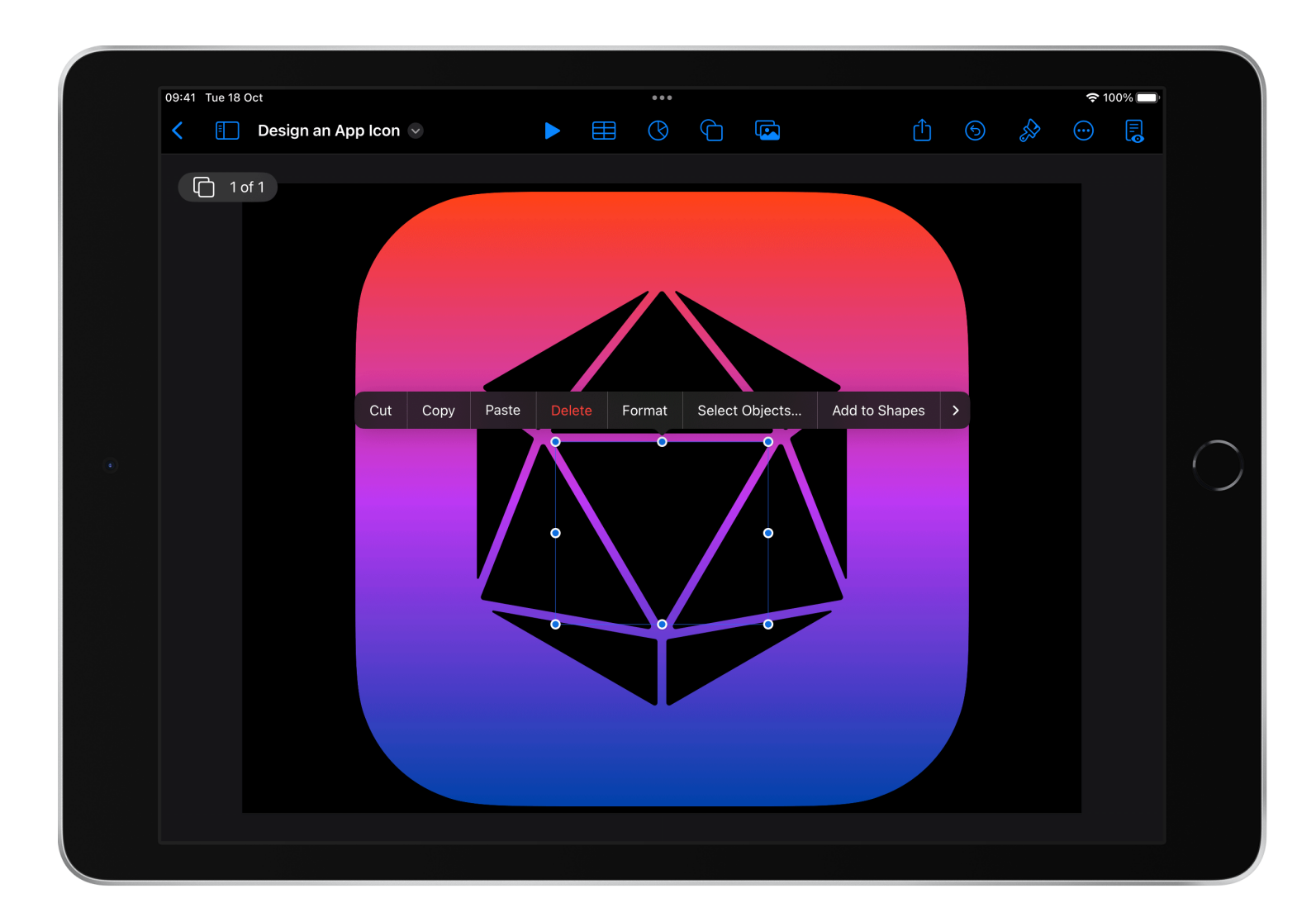

### **Layer colours**

For objects that you can't break apart, you can use layers to create more complex designs.

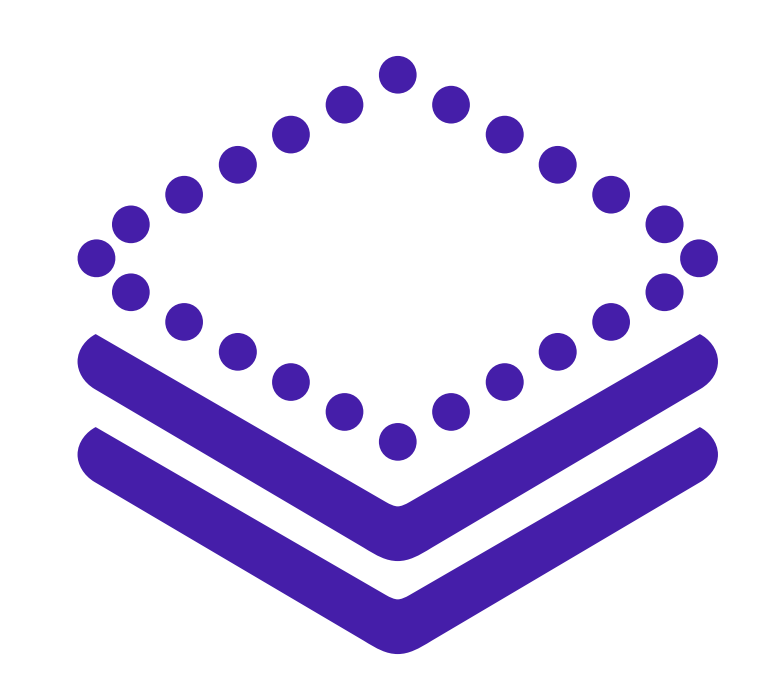

# 09:41 Tue 18 Oct  $\approx 100\%$ 6 2 6 5  $\left\{\begin{array}{ccc} \end{array}\right\}$  Design an App Icon  $\sim$  $\bigoplus$  1 of 1

#### **Step 1**

Add a shape with a transparent element, such as a doughnut.

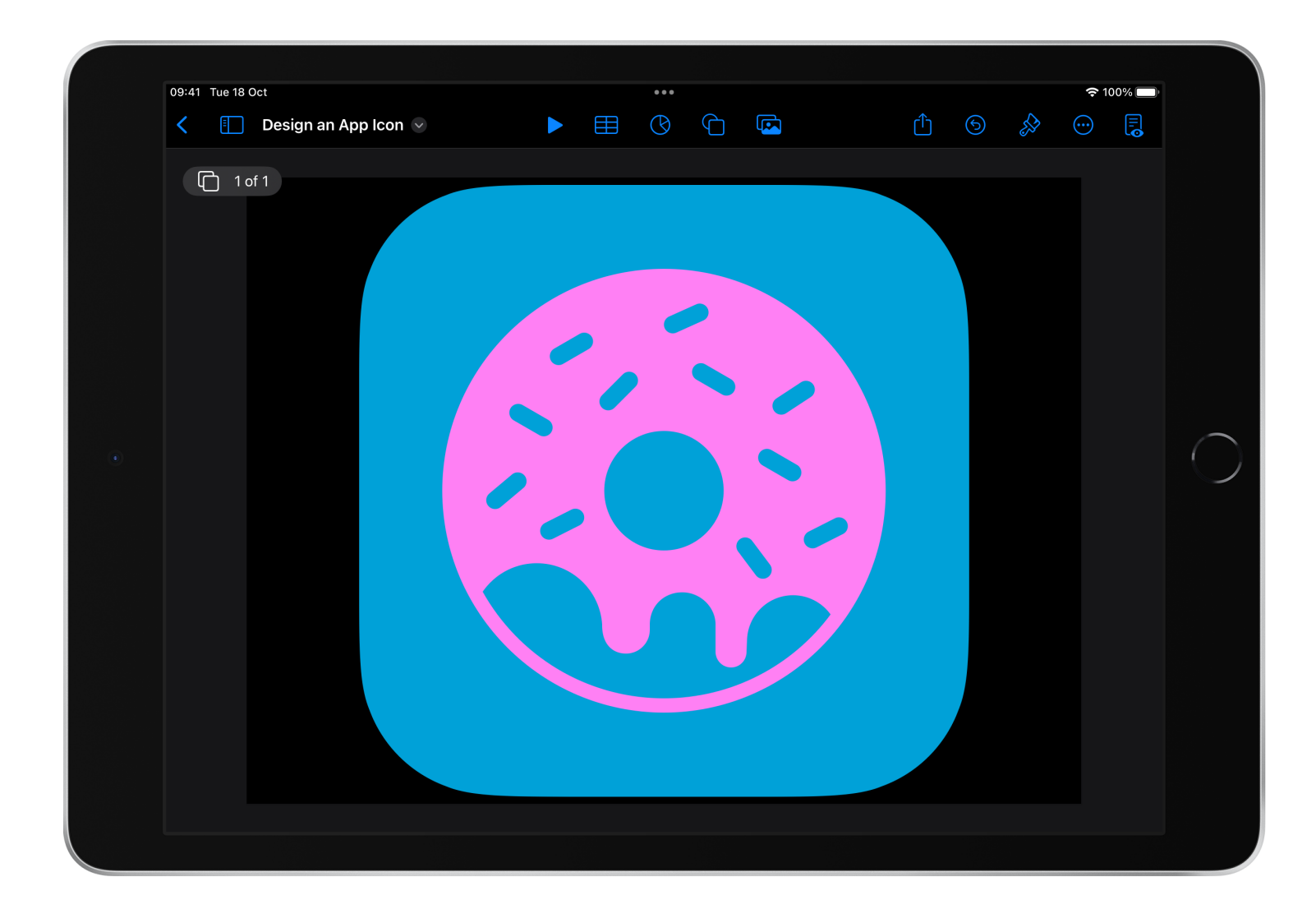

Edit the colour to match your design.

# 09:41 Tue 18 Oct  $\approx 100\%$ 6 8 8 6 6  $\left\{\begin{array}{ccc} & \begin{array}{|c|c|}\end{array} \end{array}\right\}$  Design an App Icon  $\vee$  $\bigoplus$  1 of 1

#### **Step 3**

Cover one or more areas with shapes and give them a colour.

Move the original shape to the front:

- Tap the shape
- Tap Format
- Tap Arrange
- Use the slider to move the original shape to the front

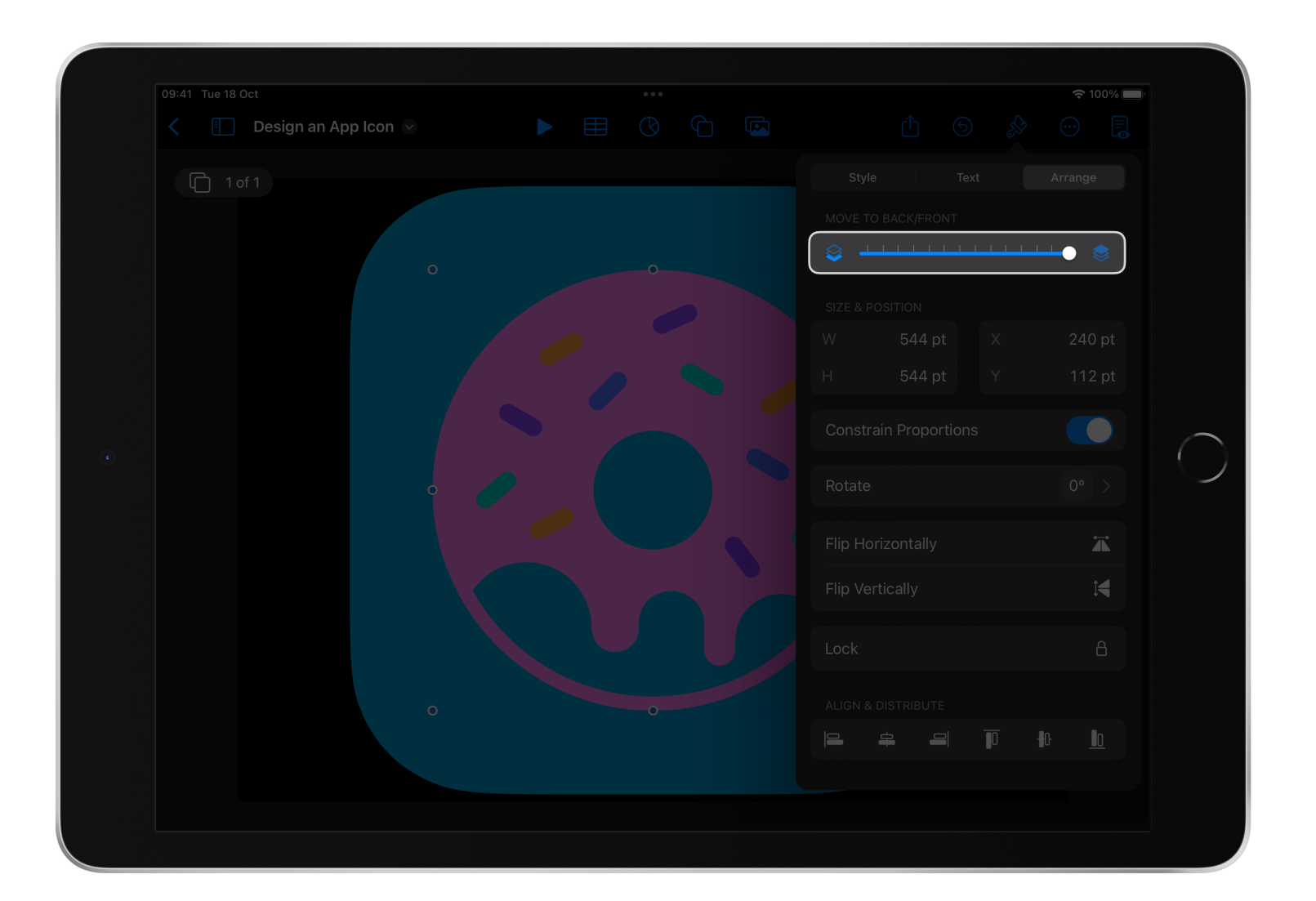

# 09:41 Tue 18 Oct  $\approx 100\%$  $\ddot{\bullet}$ 6 8 8 6 6  $\left\{\right.$   $\left.\right\}$  Design an App Icon  $\sim$  $\bigoplus$  1 of 1

#### **Step 5**

Continue adding layers until you've coloured each part of the image.

## Tutorial 3 **Resize Your Icon**

Create a new presentation to resize your image.

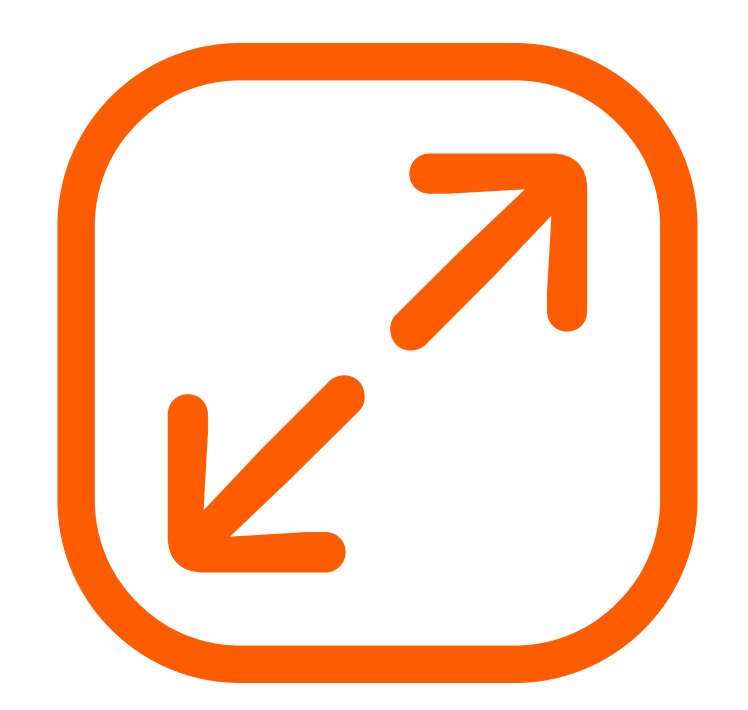

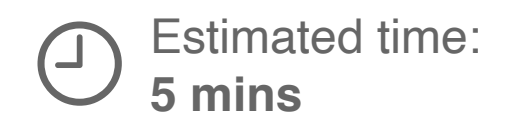

Start a new Basic White presentation.

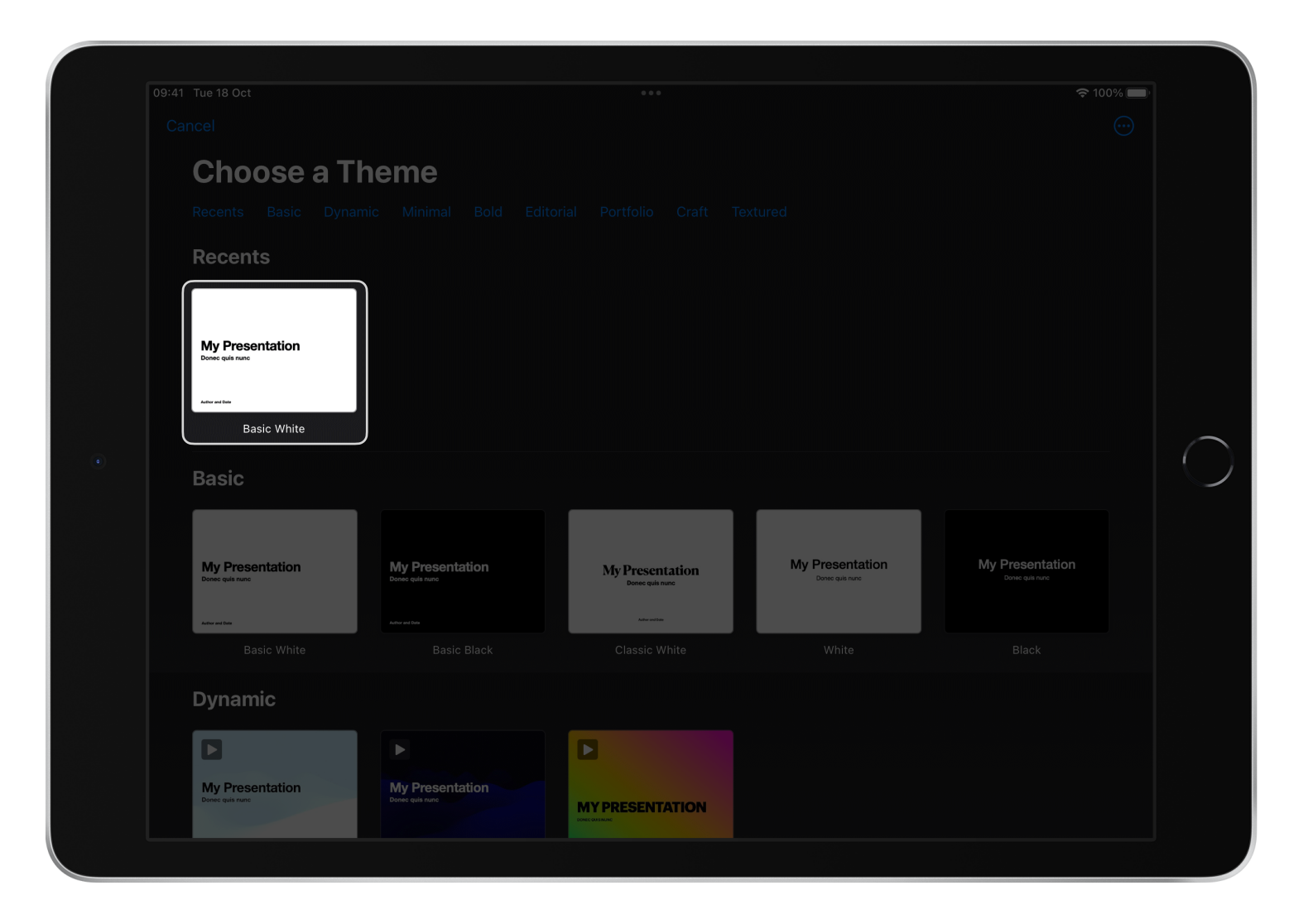

In the slide navigator, copy the whole slide with your icon from this presentation. Then paste it into your new presentation.

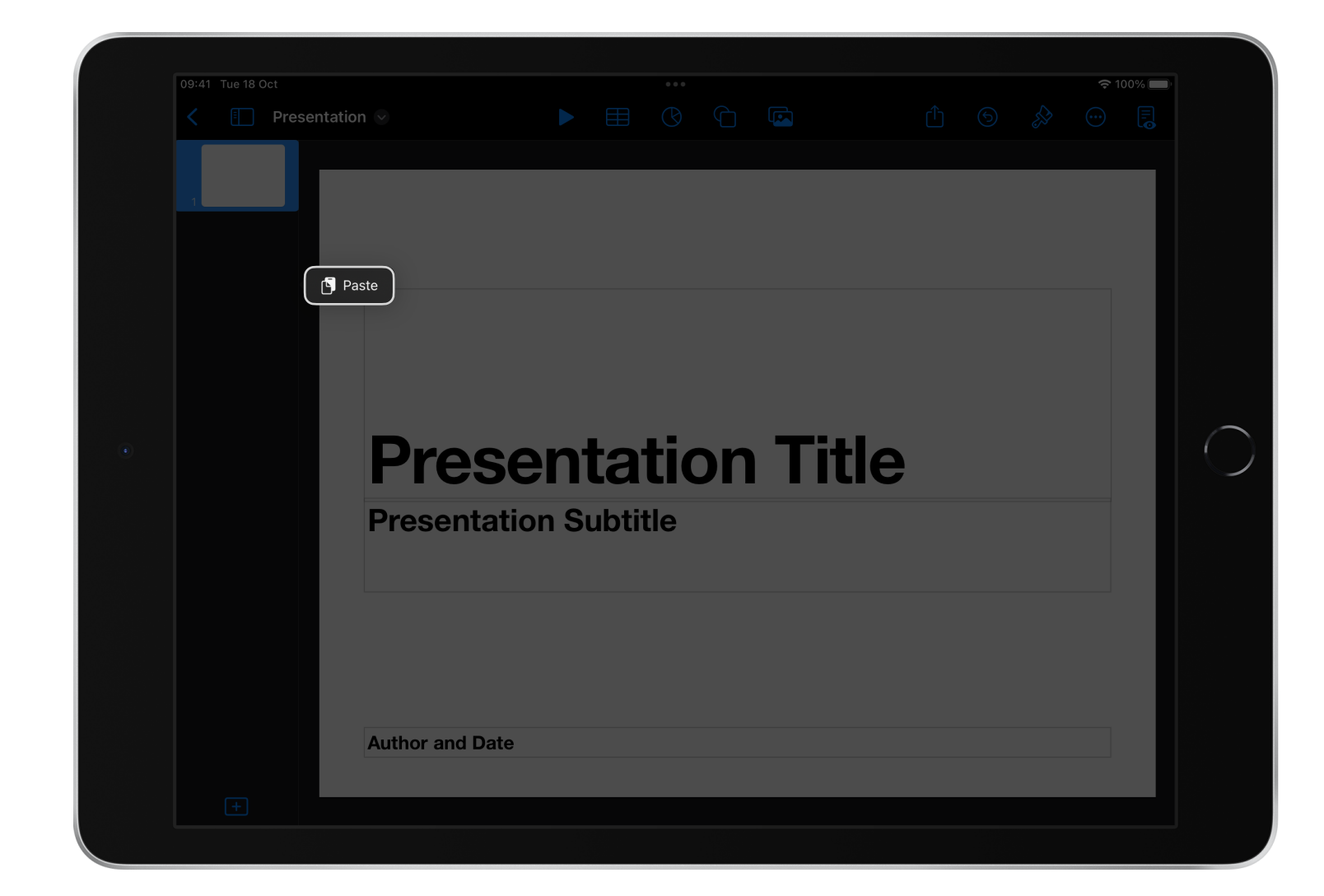

Tap on the first slide and tap Delete.

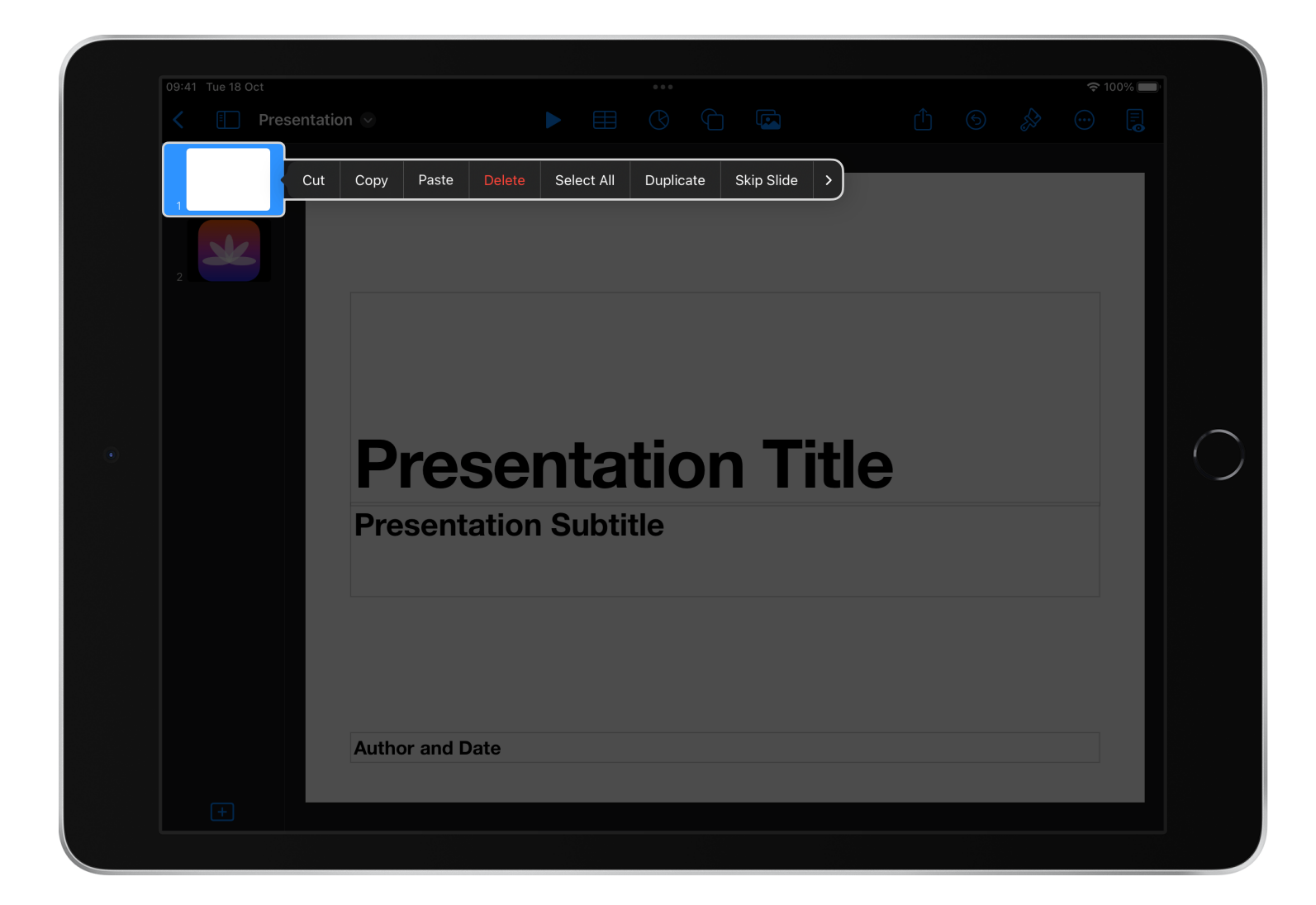

Open the setup options:

- Tap the name of the presentation
- Tap Presentation Options
- Tap Presentation Setup

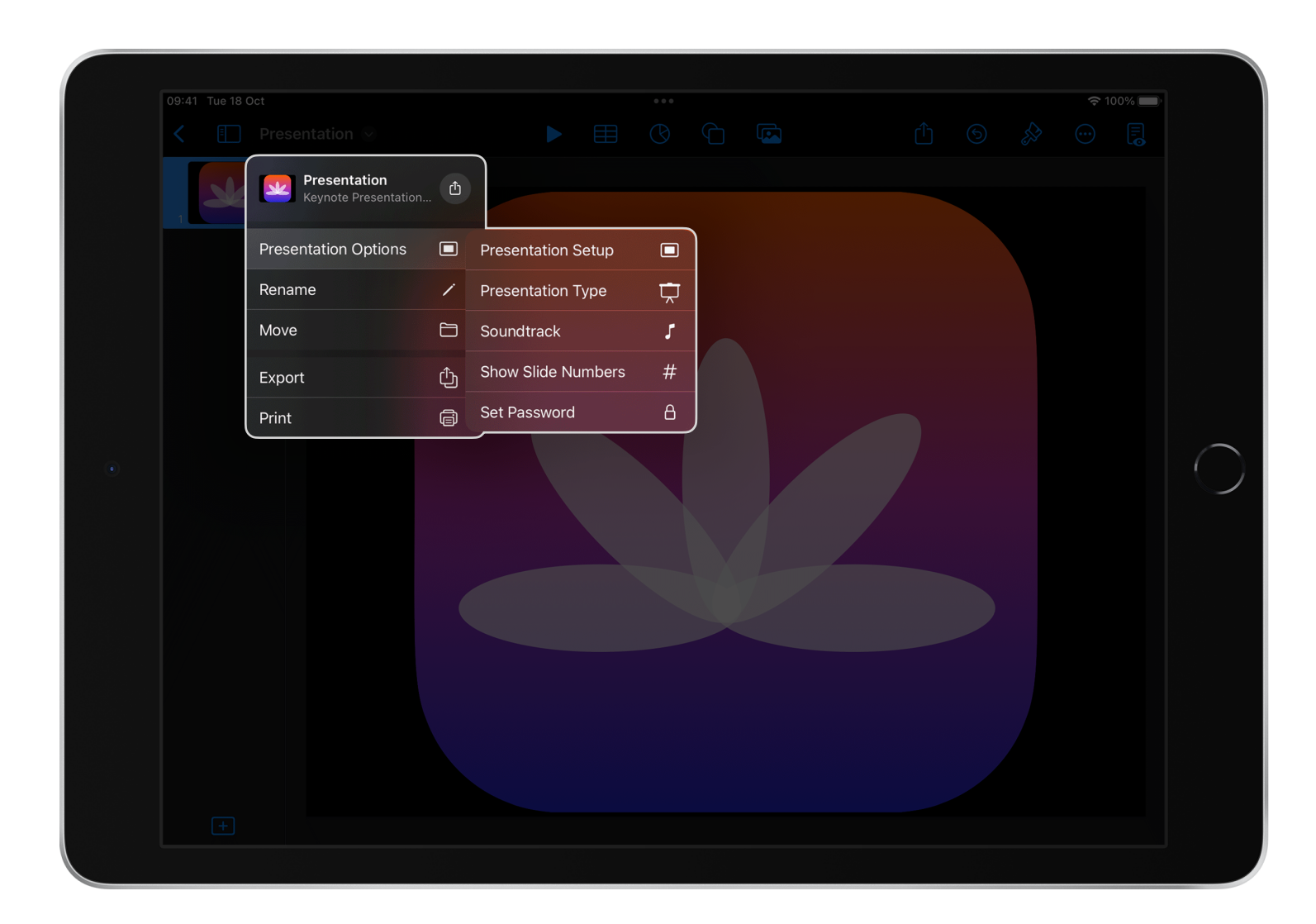

To resize the slide:

- Tap Slide Size
- Tap Custom
- Edit the height to be 1,024
- Tap Done

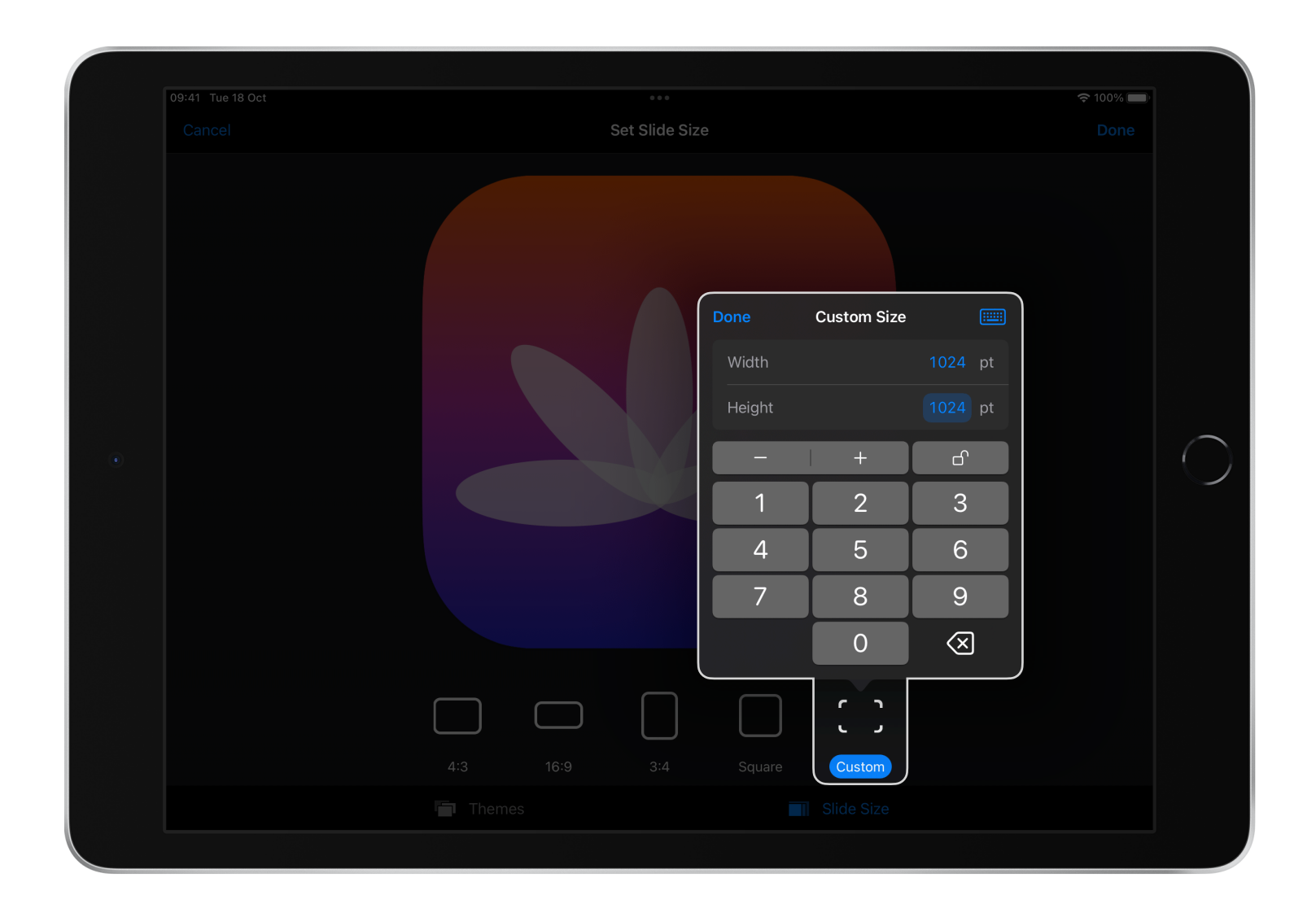

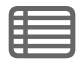

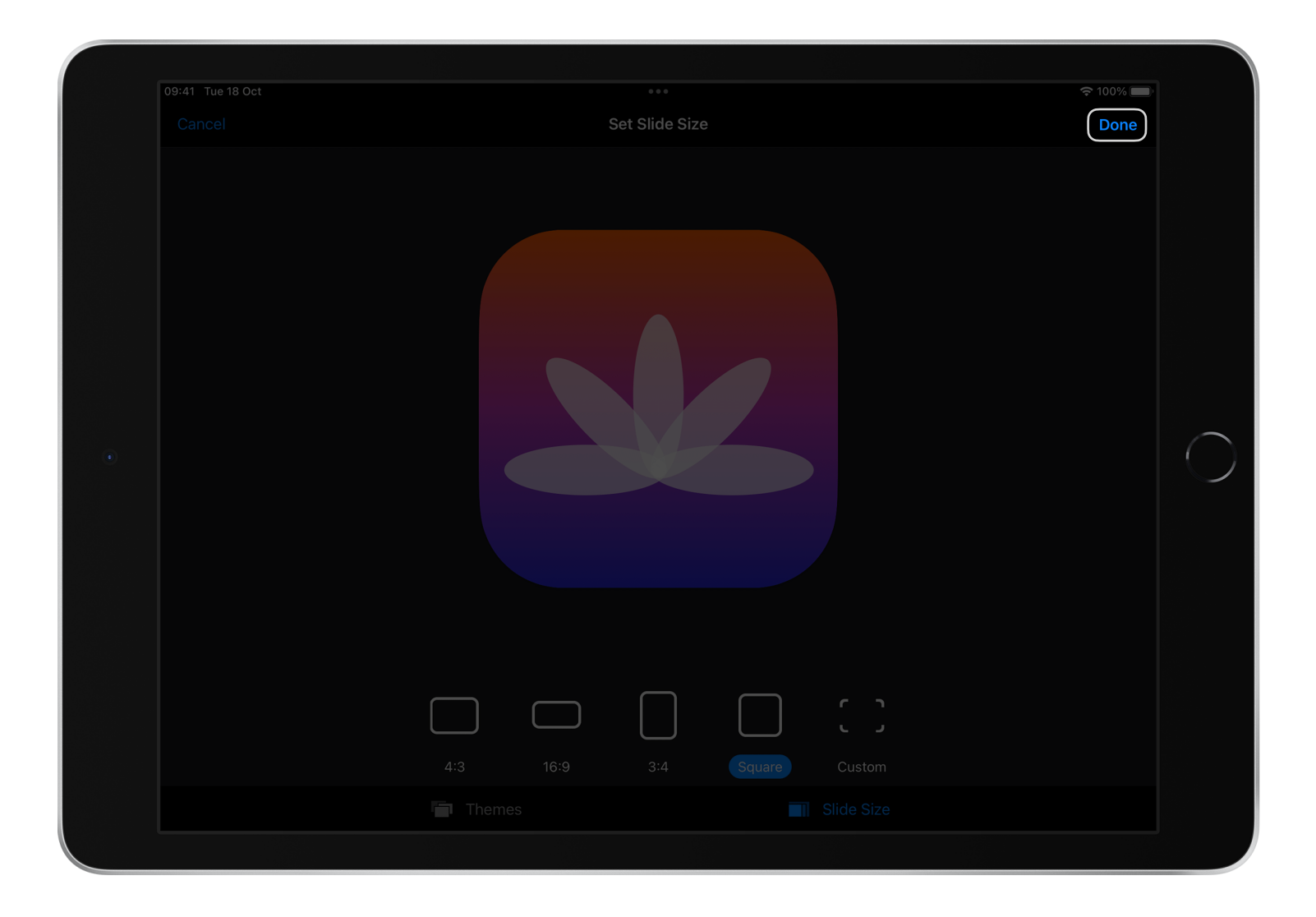

Tap Done.

#### 09:41 Tue 18 Oct  $\approx 100\%$  $\begin{array}{c} \bullet\bullet\bullet\end{array}$  $\blacktriangleright \texttt{H} \texttt{0} \texttt{0} \texttt{F}$  $\begin{array}{ccccccccccccccccc} \mathbb{C} & \mathbb{C} & \mathbb{C}$  $\left\langle \right\rangle$  Presentation  $\vee$  $\bigoplus$  1 of 1 Format Select Objects... Cut Copy Delete Comment Animate Link  $\bullet$  $\circ$  $\bullet$  $\bullet$

#### **Step 7**

Delete any unwanted elements that may have been added.

# 09:41 Tue 18 Oct  $\approx 100\%$  $\begin{array}{c} \begin{array}{c} \end{array} \end{array}$ Group

#### **Step 8**

Select all the elements in your app icon and tap Group.

Resize the image so the width and height are 1,024 and centre your icon on the screen.

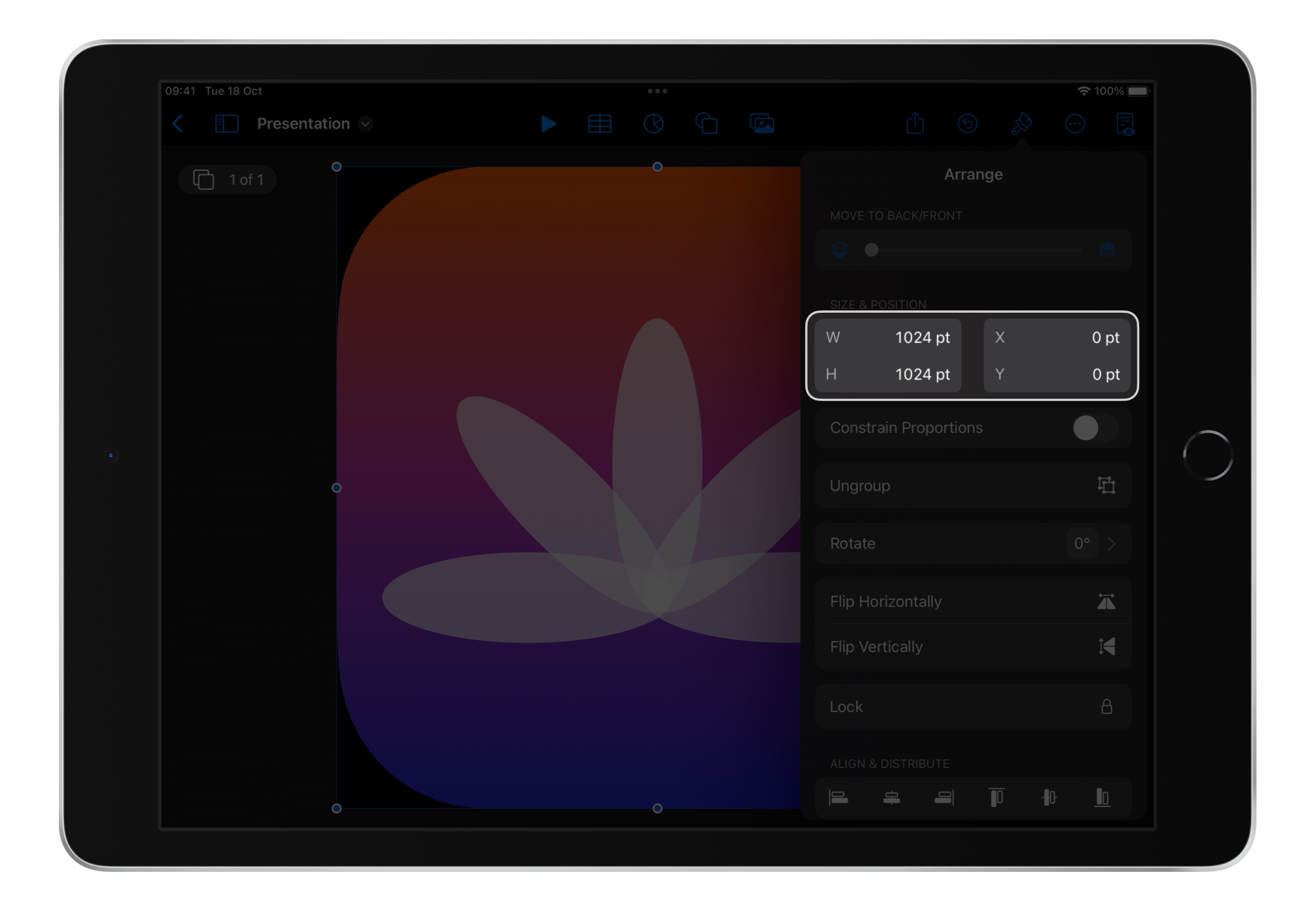

## Tutorial 4 **Export and Save**

Export your icon as an image and save it to your device.

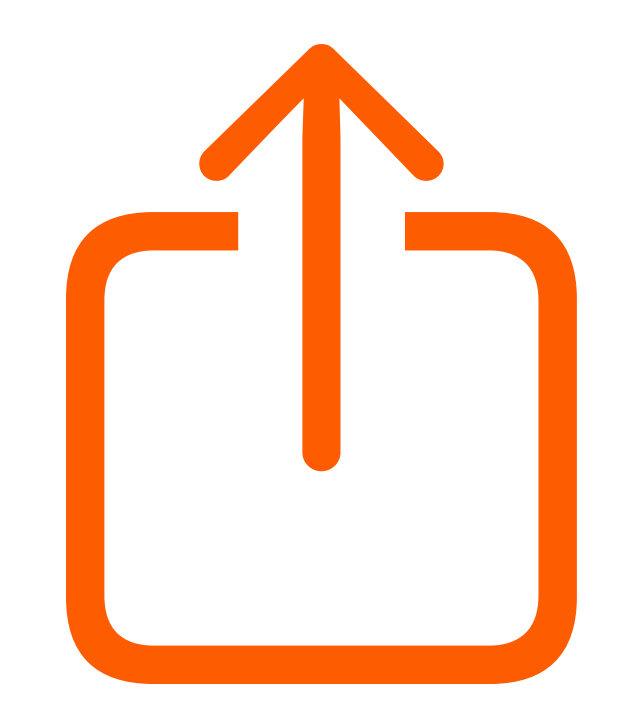

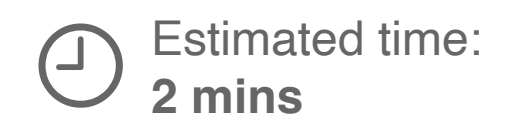

To export your icon:

- Tap the name of your presentation
- Tap Export
- Tap Images

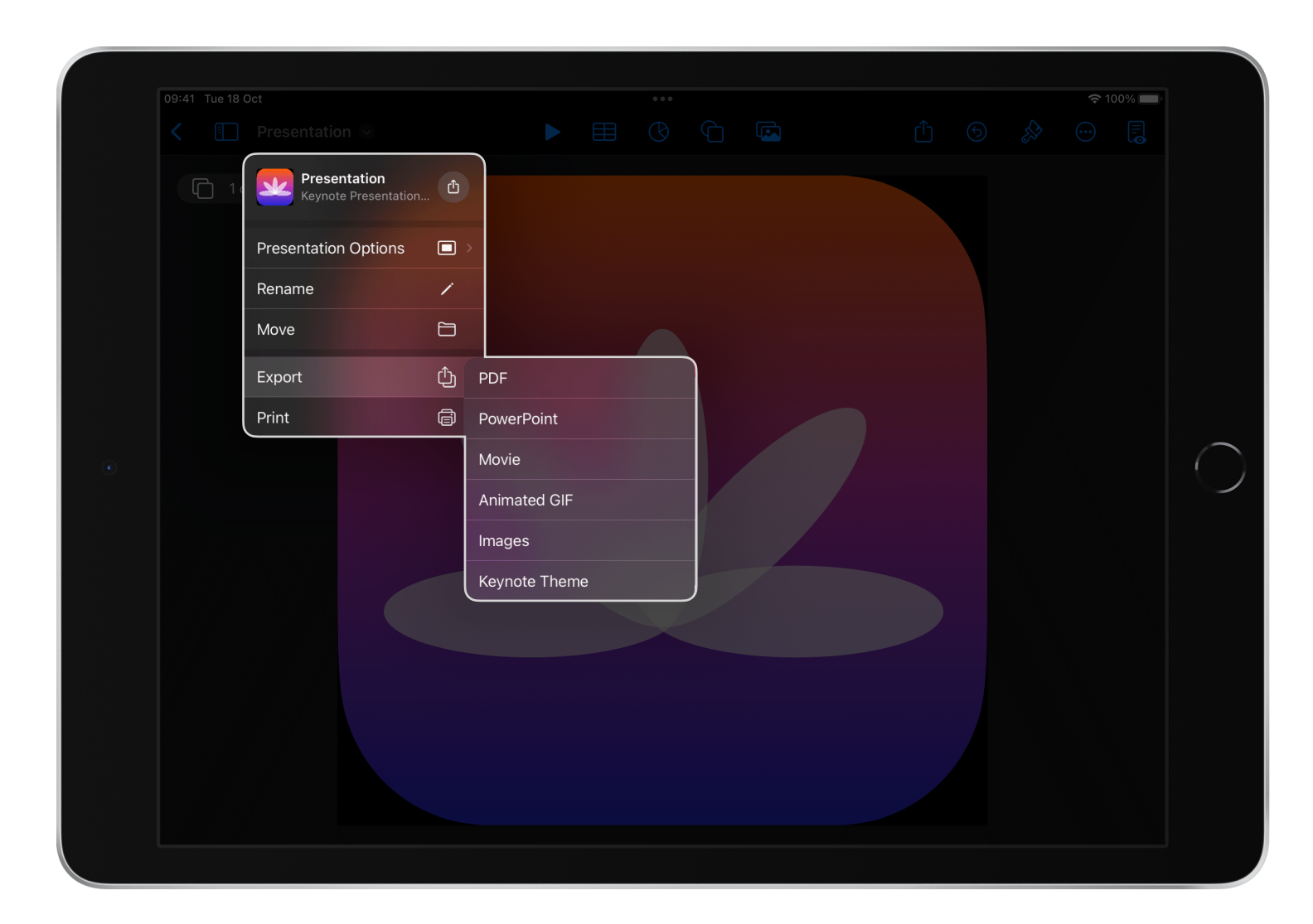

In Image Options:

- Tap PNG
- Make sure Transparent Backgrounds is toggled on
- Tap Export

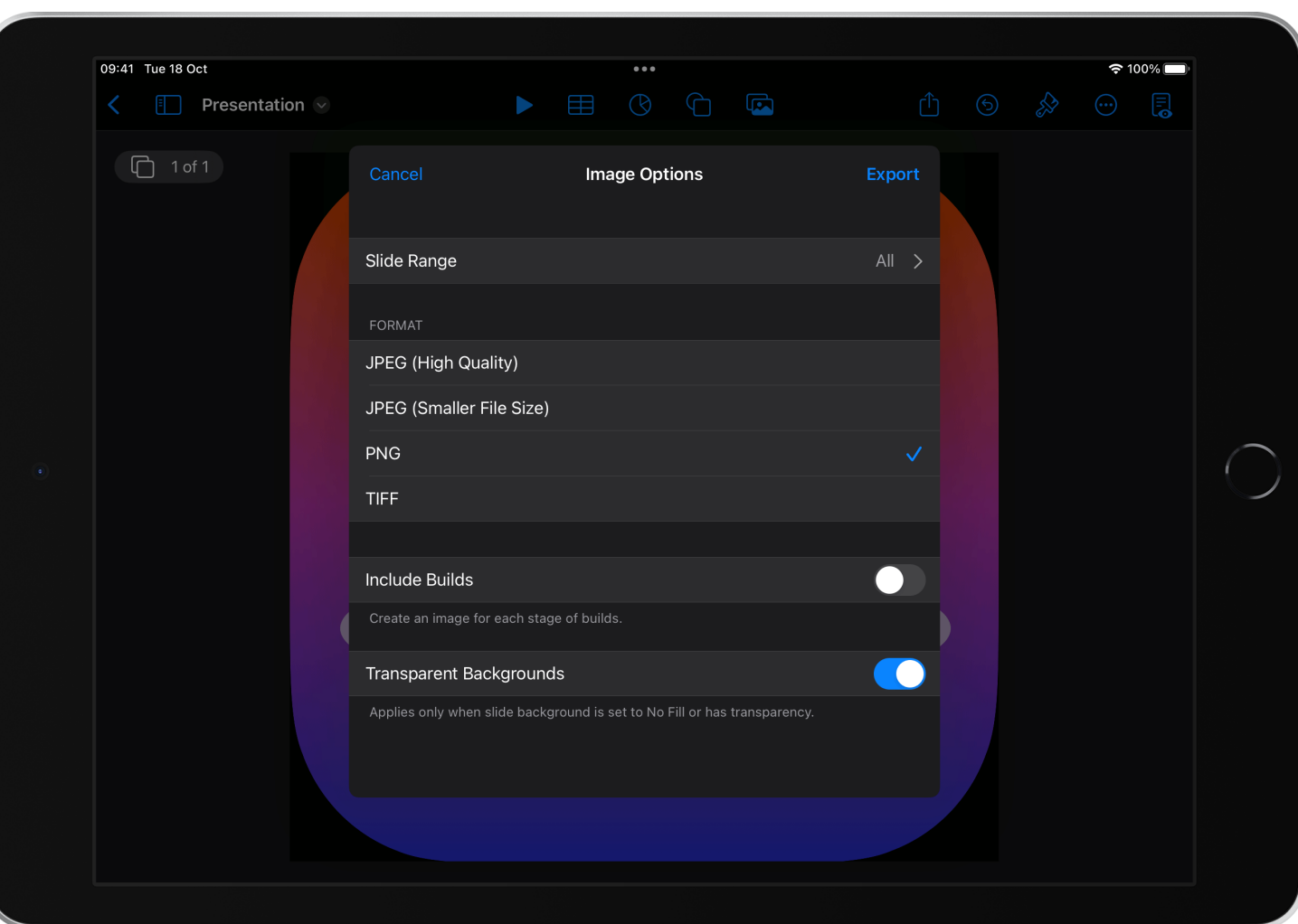

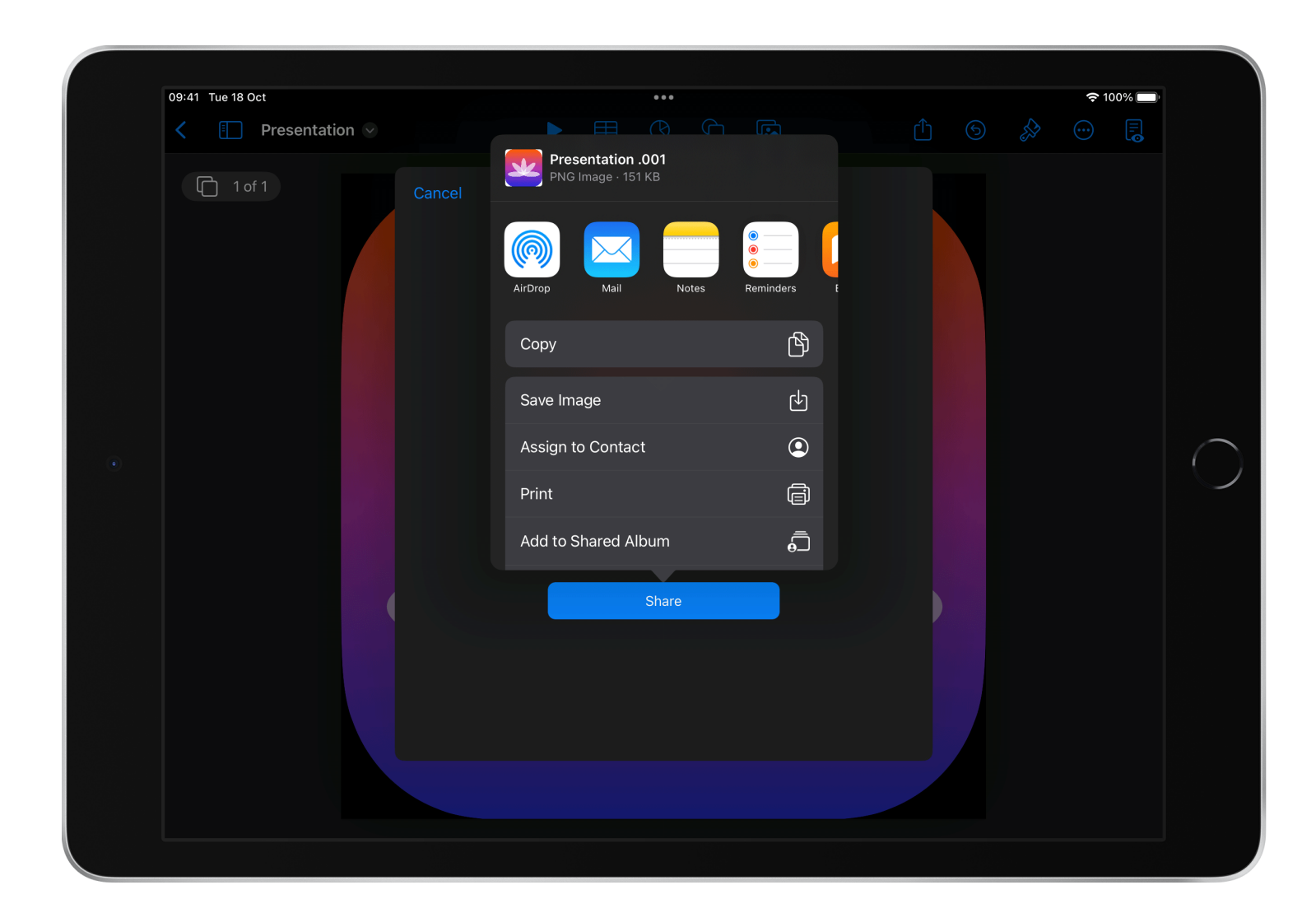

Tap Save Image to save your app icon to Photos.

# Tutorial 5 **Upload Your Icon to Swift Playgrounds**

Add your custom app icon to one of your app playgrounds in Swift Playgrounds.

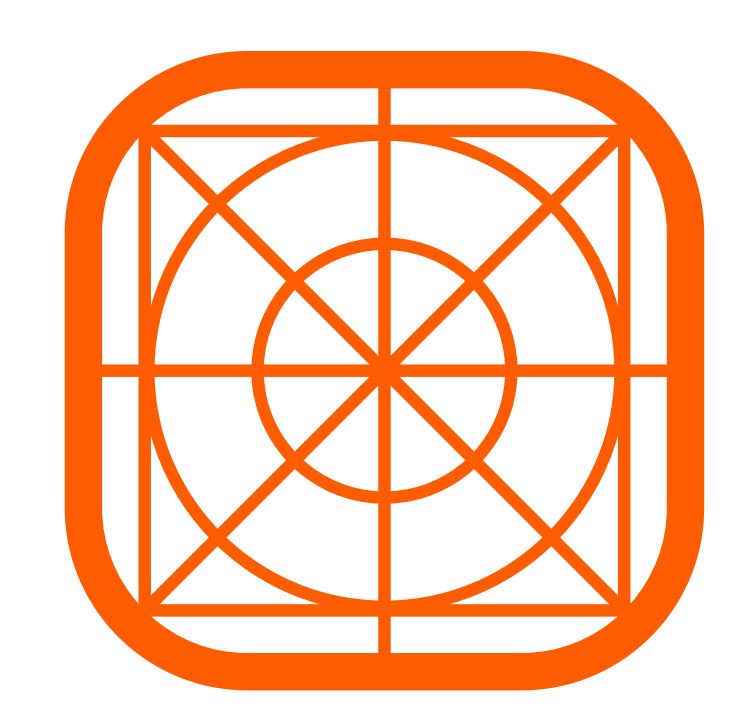

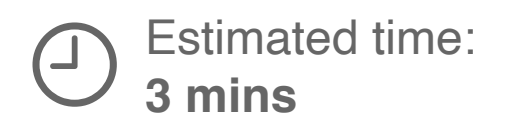

Open Swift Playgrounds.

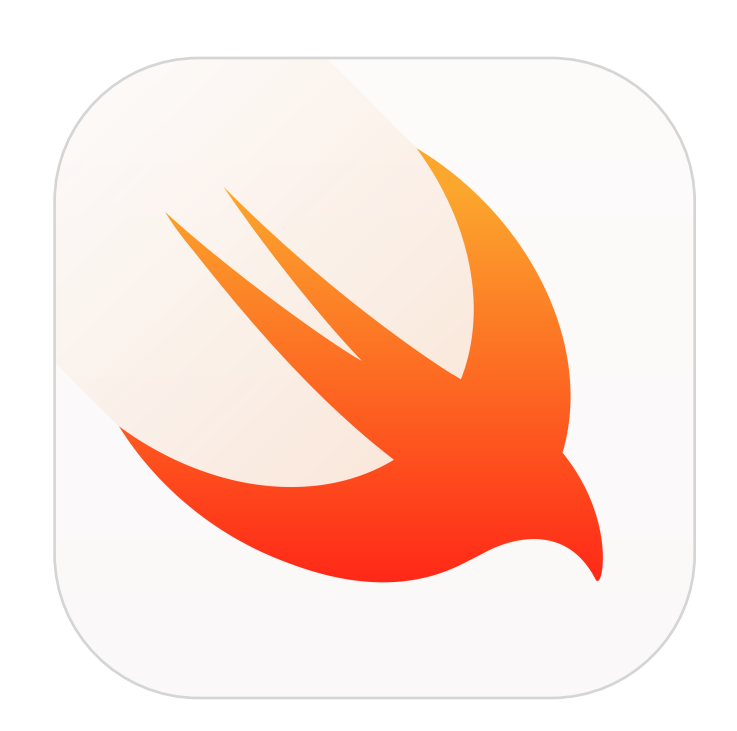

Open your app playground that needs an app icon.

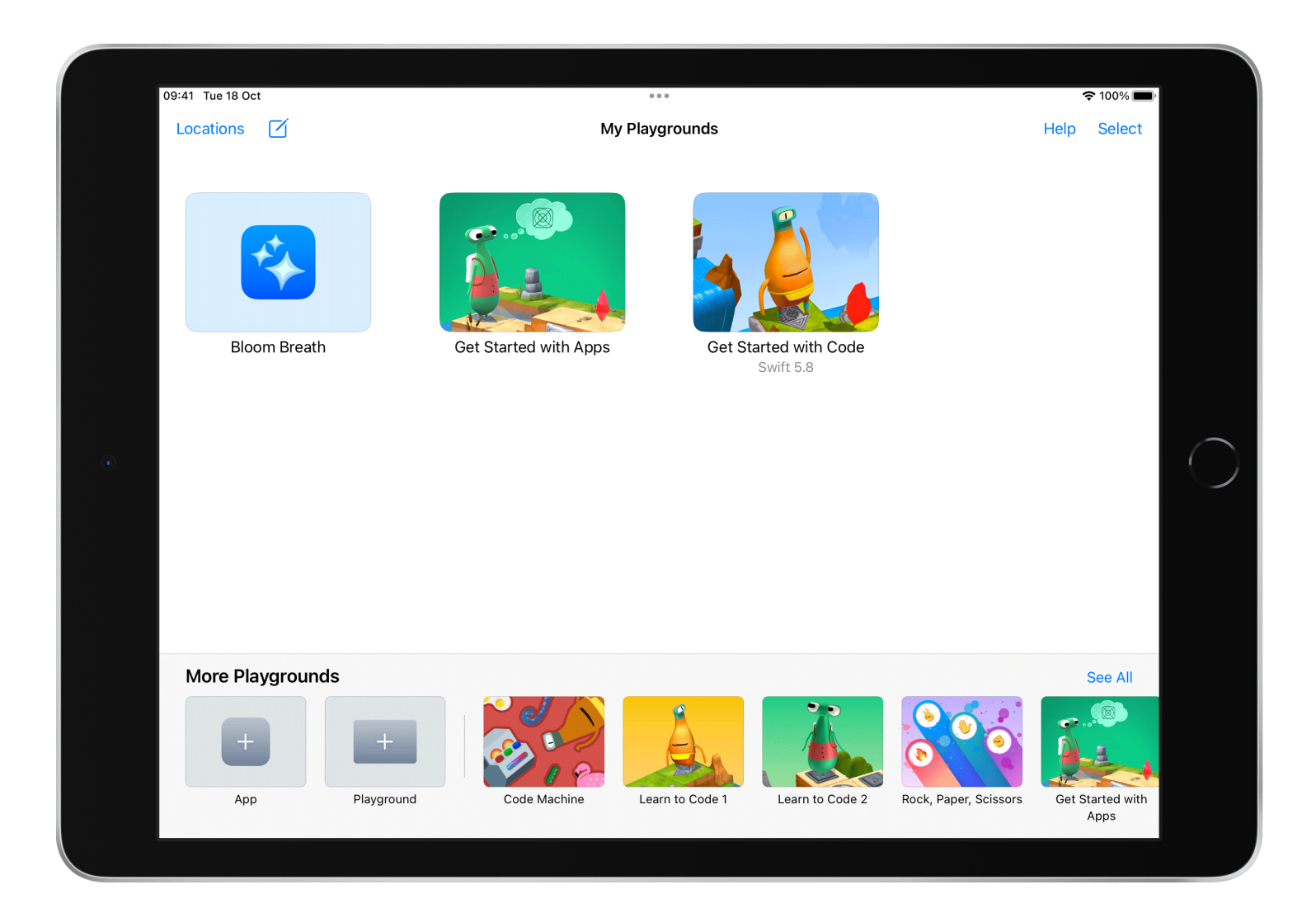

Open the left sidebar and tap App Settings.

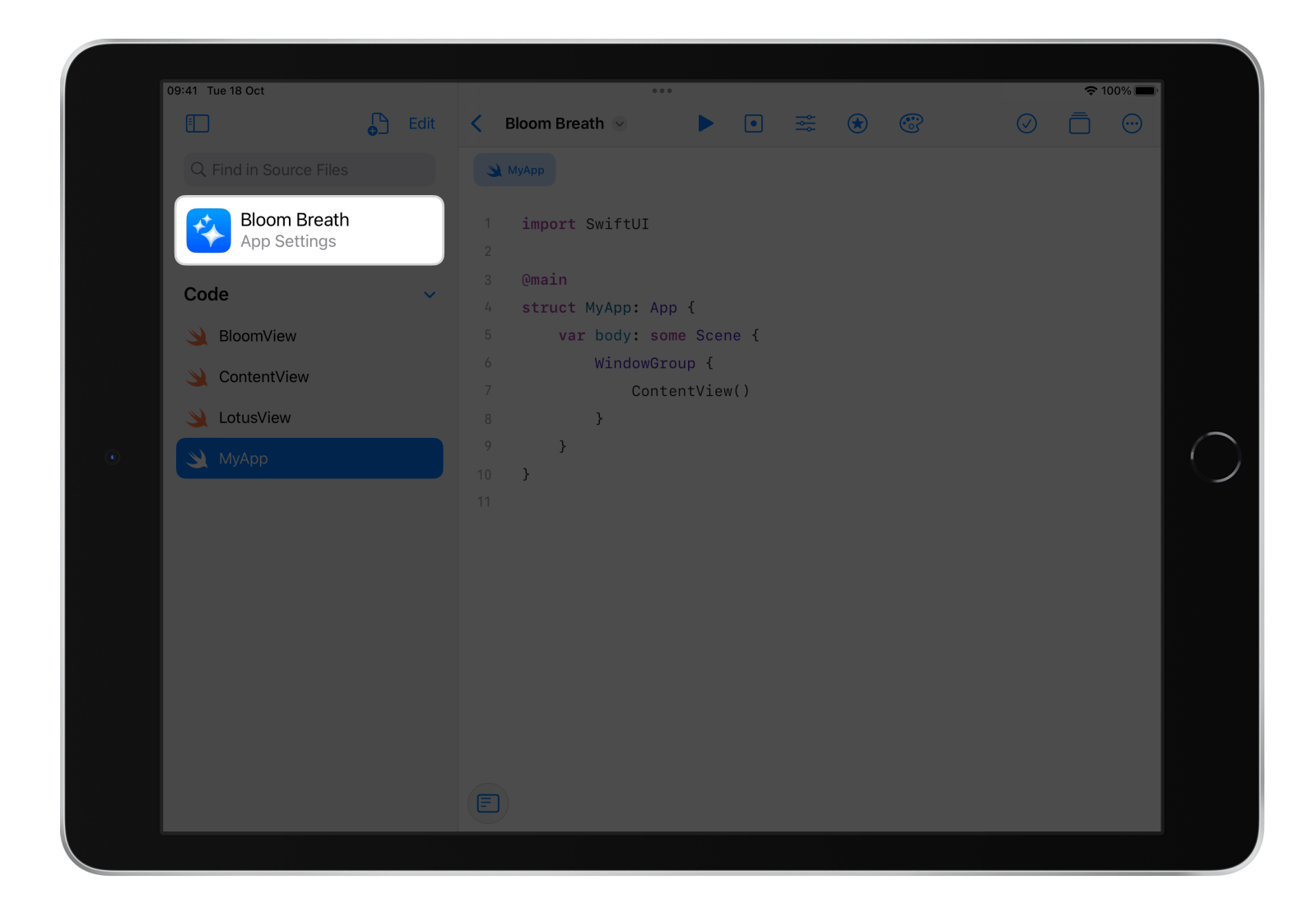

Tap Custom and then Import from Photos.

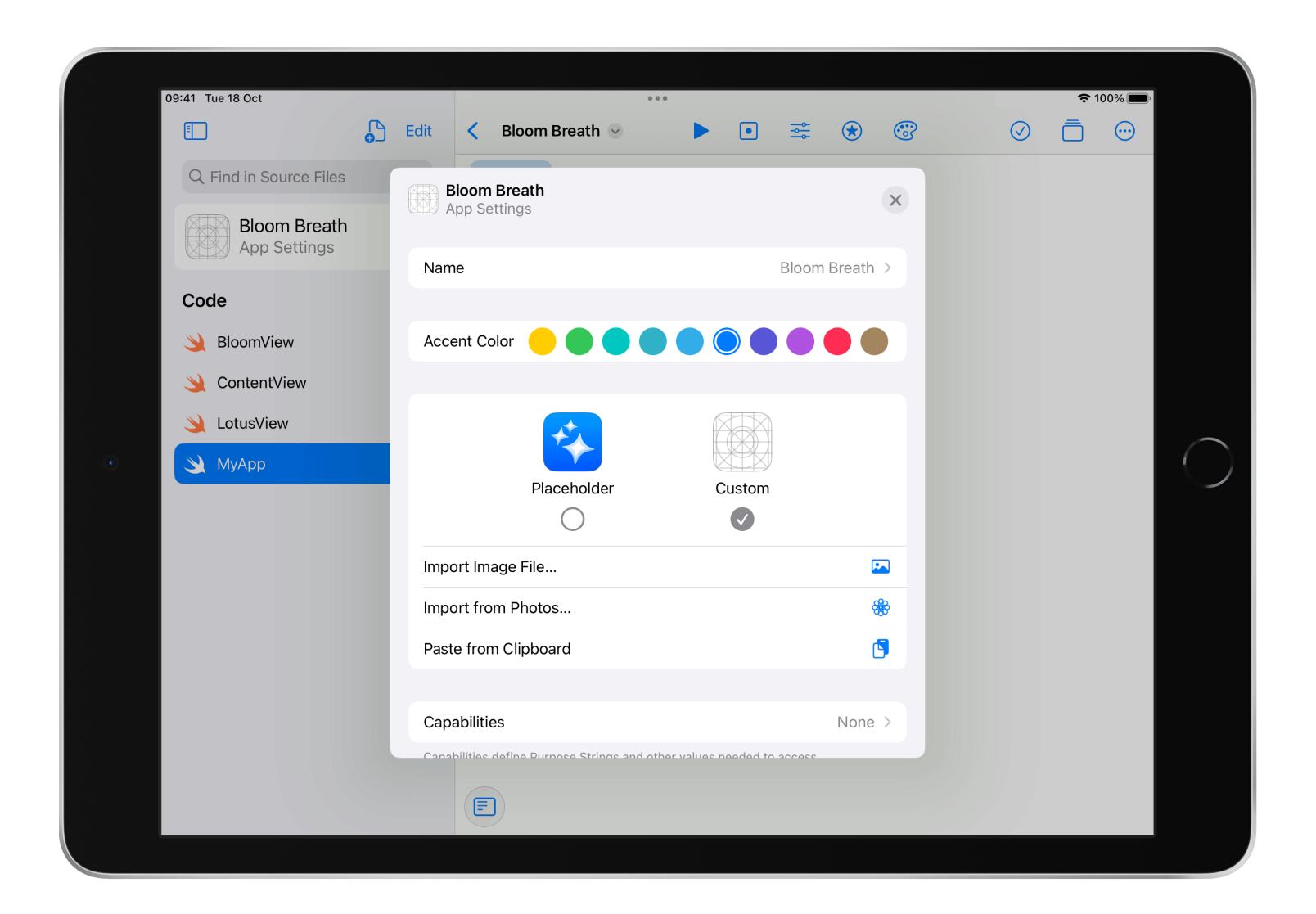

Tap your icon.

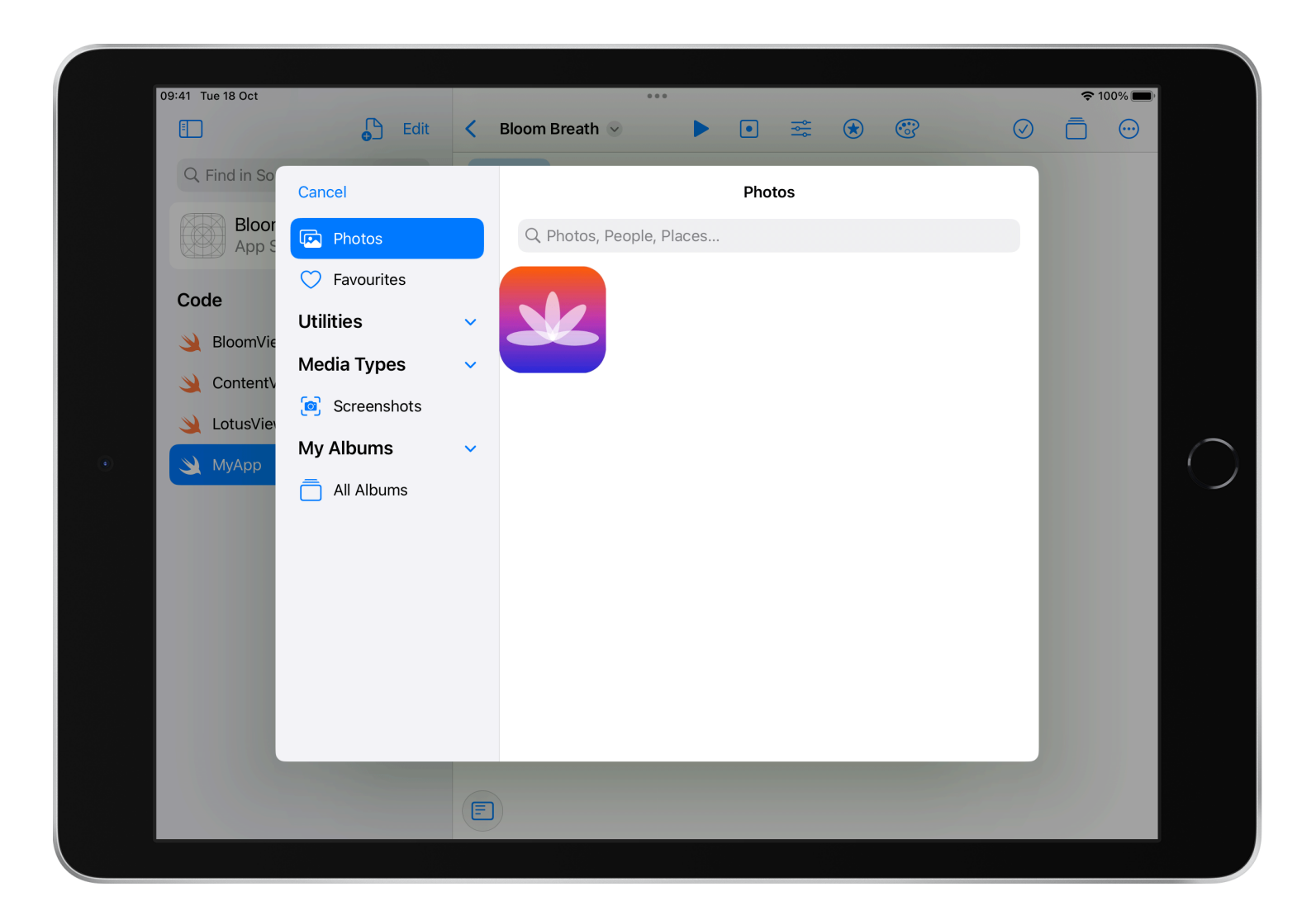

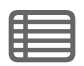

Now you should see your icon in App Settings and on the My Playgrounds screen.

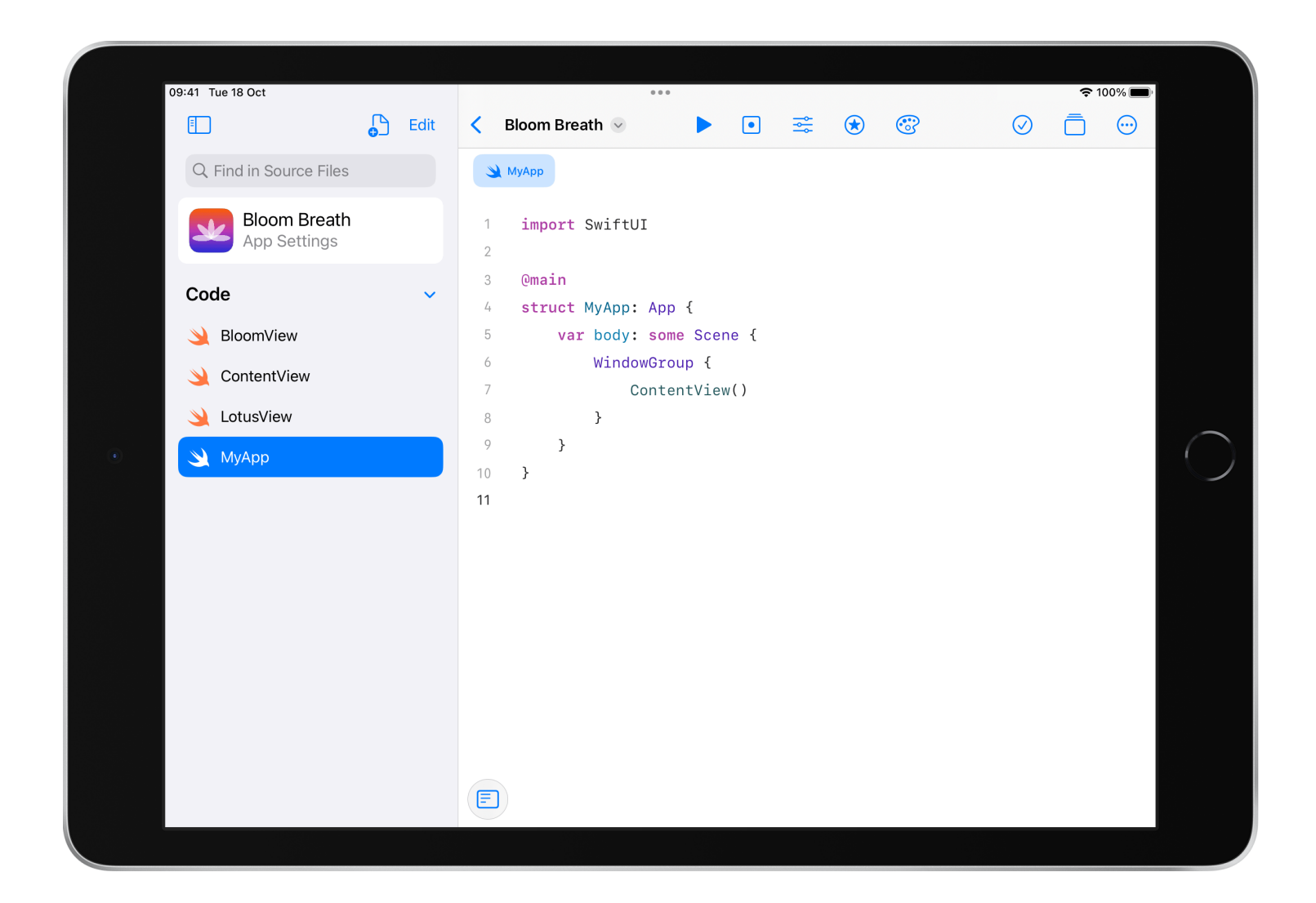

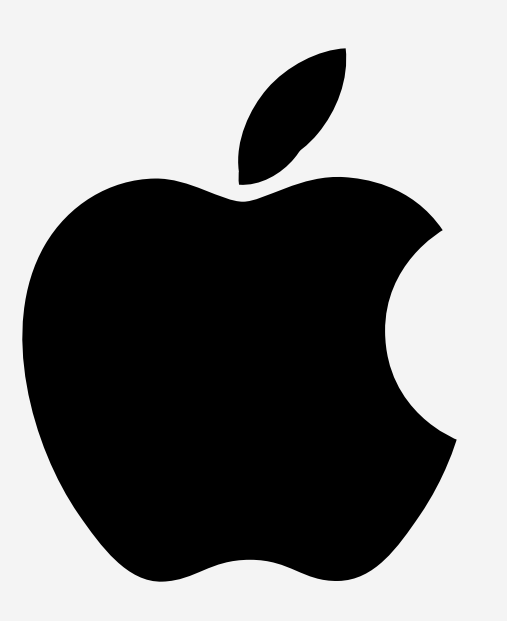

TM and © 2023 Apple Inc. All rights reserved.